### **БУДІВЕЛЬНИЙ ФАКУЛЬТЕТ**

**Кафедра "Нарисна геометрія та комп'ютерна графіка"**

**МЕТОДИЧНІ ВКАЗІВКИ**

**до завдання**

**ТРИВИМІРНЕ МОДЕЛЮВАННЯ У КОМПАС-ГРАФІК**

**Харків – 2009**

Методичні вказівки розглянуто та рекомендовано до друку на засіданні кафедри "Нарисна геометрія та комп'ютерна графіка" 17 жовтня 2007 р., протокол № 2.

Призначені для студентів усіх форм навчання.

Укладачі:

доц. В.В. Семенова-Куліш, асист. О.В. Горяінова

### МЕТОДИЧНІ ВКАЗІВКИ до завдання

### ТРИВИМІРНЕ МОДЕЛЮВАННЯ У КОМПАС-ГРАФІК

Рецензент

доц. О.М. Огар

Відповідальний за випуск Горяінова О.В.

Редактор Ібрагімова Н.В.

Підписано до друку 12.03.08 р. Формат паперу 60х84 1/16 . Папір писальний. Умовн.-друк.арк. 3,0. Обл.-вид.арк. 3,25. Тираж 300 Ціна

Видавництво УкрДАЗТу, свідоцтво ДК 2874 від 12.06.2007 р. .Друкарня УкрДАЗТу, 61050, Харків - 50, пл. Фейєрбаха, 7

## **ВСТУП**

**Метою** методичних вказівок є засвоєння студентами знань у роботі з тримірними моделями у КОМПАС-3D LT.

Система КОМПАС-3D LT призначена для створення тримірних параметричних моделей деталей і подальшого напівавтоматичного створення їх робочих креслень, що містять всі необхідні види, розрізи й перерізи.

Система тримірного твердотільного моделювання призначена для створення тримірних асоціативних моделей окремих деталей і складальних одиниць, які містять як оригінальні, так і стандартизовані конструктивні елементи. Система розроблена спеціально для операційного середовища MS Windows і повною мірою використовує всі її можливості та переваги для надання користувачеві максимального комфорту й зручності в роботі.

При тримірному моделюванні *деталь* розглядається як модель виробу, що виготовляється з однорідного матеріалу, без застосування складальних операцій. Файл деталі має розширення *m3d*.

# **1 ОСНОВНІ ЕЛЕМЕНТИ ІНТЕРФЕЙСУ**

Інтерфейсом називається оболонка програмного продукту, що здійснює взаємозв'язок між користувачем і ядром програми. КОМПАС-3D LT – стандартний додаток Windows. Тому робочий екран, який можна бачити після запуску системи та відкриття документа, практично не відрізняється зовнішню від вікон інших додатків Windows (див. рисунок 1.1).

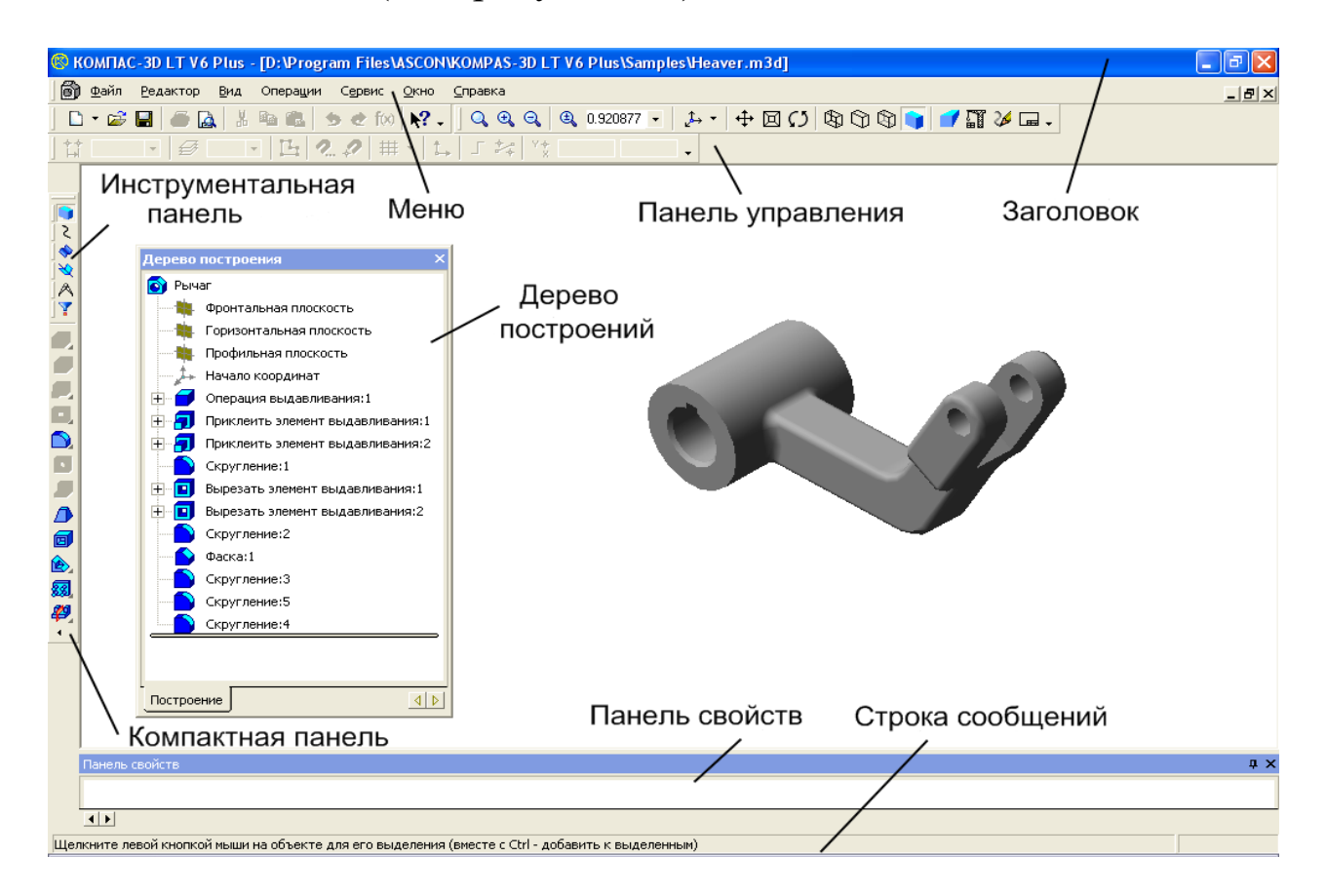

Рисунок 1.1 – Основні елементи інтерфейсу КОМПАС-3D LT

Опис елементів інтерфейсу КОМПАС-3D LT наведено у таблиці 1.1.

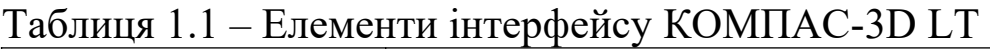

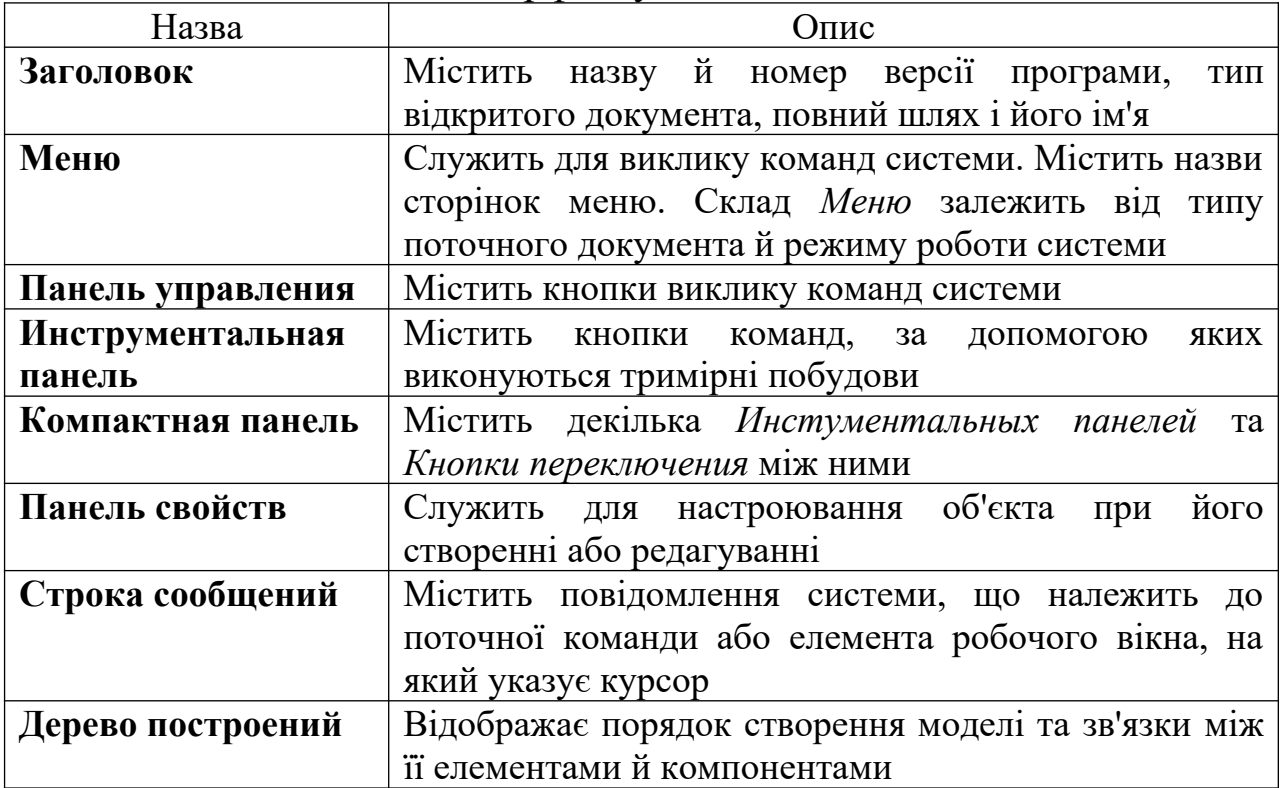

**Заголовок** та **Меню** системи постійно присутні на екрані. Відображенням інших елементів інтерфейсу управляє користувач. Команди включення й відключення елементів екрана розташовані в меню **Вид** – **Панели инструментов**.

Багато команд *Меню* дублюють кнопки на *Панели управления*. Наприклад, команді *Открыть* в меню *Файл* відповідає кнопка **Открыть В** на *Панели управления*.

На **Панели управления** відразу після відкриття тримірної моделі автоматично включаються наступні панелі: *Стандартная*, *Вид*, *Компактная панель, Текущее состояние*.

Панель **Стандартная** (див. рисунок 1.2) містить стандартні команди Windows.

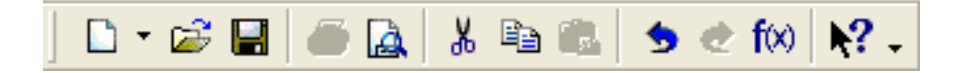

Рисунок 1.2 – Приклад панелі *Стандартная*

Панель **Вид** (див. рисунок 1.3) містить кнопки команд, які дозволяють управляти зображенням деталі: вибирати масштаб зображення деталі на екрані, рухати й повертати деталь, а також вибирати різні варіанти її відображення.

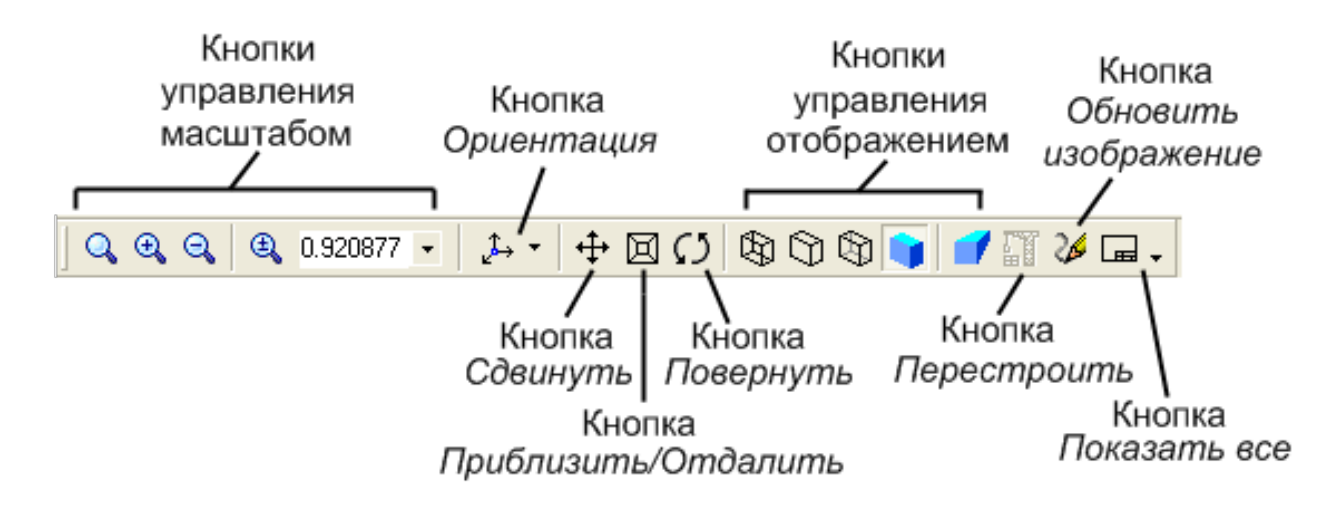

Рисунок 1.3 – Приклад панелі *Вид*

### **Управління масштабом відображення деталі**

Засоби КОМПАС-3D LT дозволяють зручно працювати з моделями різних розмірів. Це досягається за рахунок збільшення або зменшення масштабу відображення деталі у вікні документа, причому ці зміни не впливають на її реальні розміри. Щоб правильно зрозуміти роботу механізму зміни масштабу, можна уявити, що ви наближаєтеся або віддаляєтеся від моделі. Такі самі дії виконує КОМПАС-3D LT при зміні масштабу відображення документа.

Розглянемо декілька операцій управління масштабом відображення деталі.

### *Збільшення масштабу рамкою*

Якщо потрібно детально розглянути будь-яку частину моделі, побудувати або відкоректувати елементи деталі на її обмеженій ділянці, необхідно заздалегідь збільшити цю ділянку на весь екран.

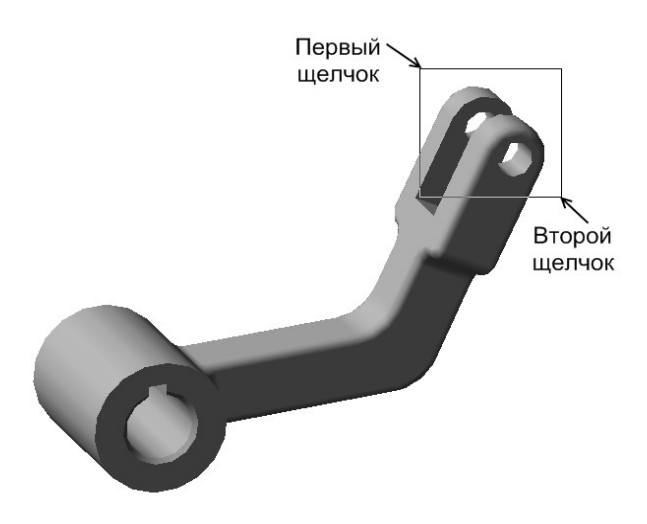

Рисунок 1.4 – Побудова рамки збільшення

Для цього необхідно на *Панели управления* натиснути кнопку *Увеличить масштаб* **рамкой** <sup>Q</sup> або виконати команду **Вид – Масштаб – Увеличить рамкой.**

У *Строке сообщений* відображається запит системи Укажите начальную точку прямоугольной рамки Клацнути мишею в одному з кутів уявлюваної рамки (див. рисунок 1.4). Побудову рамки збільшення можна починати з будь-якого кута.

Потім переміщають курсор у протилежний по діагоналі кут рамки. При цьому на екрані відображатиметься фантом прямокутника, що будується. Як тільки рамка охопить всю намічену ділянку, клацнути мишею ще раз.

Після цього зображення у вікні буде змінене. У ньому відобразиться в збільшеному масштабі та область документа, яка була поміщена в рамку (див. рисунок 1.5).

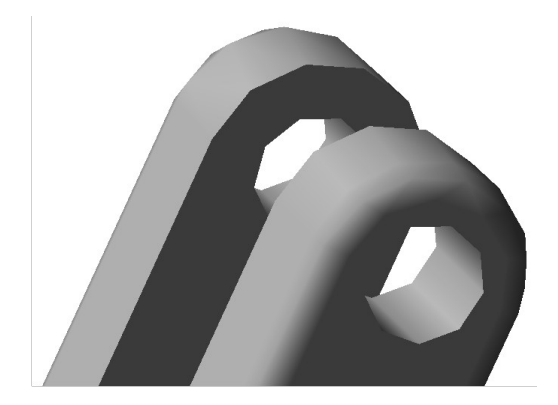

Рисунок 1.5 – Збільшений елемент

Після перегляду збільшеної ділянки можна знову повернутися в режим перегляду всієї моделі, якщо клацнути на кнопці *Показать*  $bce$   $\boxed{=}$ 

*Збільшення й зменшення масштабу зображення*

Щоб збільшити або зменшити масштаб відображення моделі, необхідно викликати команду Увеличить масштаб <sup>а</sup> або *Уменьшить масштаб* на *Панели управления* або виконати команду **Вид – Масштаб – Увеличить** (або **Уменьшить**).

### *Явне завдання масштабу зображення документа*

При виконанні попередніх операцій збільшення або зменшення система сама визначала масштабний коефіцієнт. Можна явно задавати масштаб зображення, ввівши його значення в поле *Текущий масштаб* на *Панели управления* або вибравши значення зі списку масштабів (див. рисунок 1.6). При цьому за центр нового зображення береться центр попереднього.

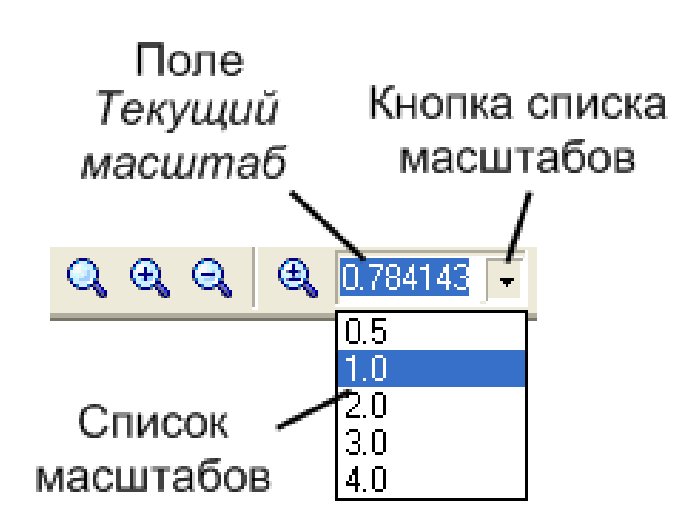

Рисунок 1.6 – Приклад явного завдання масштабу

Подвійним клацанням миші в поле *Текущий масштаб* треба активізувати поле. Ввести з клавіатури значення масштабу 1 і натиснути клавішу <Enter> – система встановить масштаб відображення документа 1:1.

Якщо панель розташована вертикально, для виклику поля *Текущий масштаб* треба клацнути на кнопці *Текущий масштаб*

### *Переміщення зображення*

.

Часто виникає необхідність проглядати різні ділянки моделі

при незмінному масштабі. У таких випадках слід користуватися засобами переміщення зображення у вікнах документів.

Основним засобом переміщення є кнопка Сдвинуть + на *Панели управления* або команда **Вид – Сдвинуть**.

Щоб перемістити зображення, необхідно натиснути кнопку Сдвинуть **+** Курсор змінить свою форму +. Необхідно переміщувати курсор, утримуючи кнопку миші натиснутою. Досягши краю екрана, відпустити кнопку миші, перемістити курсор у середину екрана, а потім знову натиснути ліву кнопку й переміщати курсор. Після того як робоче поле зрушене в потрібне положення, відпустити кнопку миші.

## *1 Плавна зміна масштабу*

Всі описані вище команди змінюють масштаб дискретно. За необхідності можна плавно змінювати масштаб, наближаючи або віддаляючи зображення. Для цього слід скористатися кнопкою *Приблизить/Отдалить* на *Панели управления* або виконаи команду **Вид – Приблизить/Отдалить**. Центром панорамування є точка, на якій зупинено курсор і натиснута ліва кнопка миші.

Необхідно натиснути кнопку **Приблизить/Отдалить •** на *Панели управления*. Встановити курсор приблизно в середину екрана. Натиснути ліву кнопку миші й переміщати курсор у вертикальному напрямі. При русі курсора догори зображення плавно збільшуватиметься, у зворотному напрямі – зменшуватиметься. Після установлення потрібного масштабу кнопку **Приблизить/Отдалить D** слід вимкнути.

1

### *Обертання деталі за допомогою миші*

Для довільного обертання моделі в будь-якому напрямі необхідно натиснути кнопку *Повернуть* <sup>[7]</sup> на *Панели управления* або виконати команду **Вид – Повернуть**. Після виклику команди зовнішній вигляд курсора зміниться – він перетвориться на дві дугоподібні стрілки  $\overline{D}$ .

Необхідно помістити курсор у вікно деталі, натиснути ліву кнопку миші й, не відпускаючи її, переміщати курсор. Деталь обертатиметься навколо свого геометричного центра, а напрям обертання залежатиме від напряму переміщення курсора.

Якщо необхідно повернути модель у площині екрана, потрібно переміщати курсор з натиснутою лівою кнопкою миші, одночасно утримуючи натиснутою кнопку <Alt> на клавіатурі.

### *Відновлення зображення*

У процесі виконання різних команд уведення й редагування на екрані можуть з'являтися допоміжні лінії й символи. У більшості випадків після завершення команди КОМПАС-3D LT автоматично видаляє тимчасові об'єкти. Однак іноді виникає необхідність у примусовому видаленні з екрана «сміття, що залишилося» та обновити зображення. Для цього необхідно натиснути кнопку *Обновить изображение* на *Панели управления* або викликати команду **Вид – Обновить изображение.**

### *Перегляд поточного документа цілком*

Відразу після відкриття документа або в процесі роботи над ним часто виникає необхідність побачити його цілком. Для цього необхідно натиснути кнопку *Показать все* на *Панели управления* або виконати команду **Вид – Показать все**. Система автоматично підбере максимально можливий масштаб відображення, при якому деталь цілком відобразиться в *окне документа*.

### **Управління орієнтацією деталі**

Положення моделі щодо спостерігача називається *ориентацией модели*. При роботі над моделлю постійно виникає необхідність розглядати її з різних боків. Для цього в КОМПАС-3D LT передбачено різні засоби управління орієнтацією деталі.

### *Використання стандартних орієнтацій*

Будь-яку модель можна розташувати в просторі таким чином, що одна з трьох стандартних площин проекцій буде паралельна площині екрана. При цьому можна отримати будь-яку стандартну проекцію деталі, відповідну її видам на аркуші креслення.

Для отримання потрібної стандартної проекції деталі необхідно розкрити список назв орієнтацій клацанням миші на кнопці *Ориентация* на *Панели управления* (див. рисунок 1.7). Виберіть назву стандартної проекції зі списку видів. Після цього зображення на екрані буде перебудовано відповідно до вказаного напряму погляду.

Натискання на стрілку поруч із кнопкою **В**икликає меню з переліком стандартних назв орієнтацій: *Спереди, Сзади, Сверху, Снизу, Слева, Справа, Изометрия XYZ, Изометрия YZX, Изометрия ZXY, Диметрия* (кожна з них відповідає напрямку погляду спостерігача на модель).

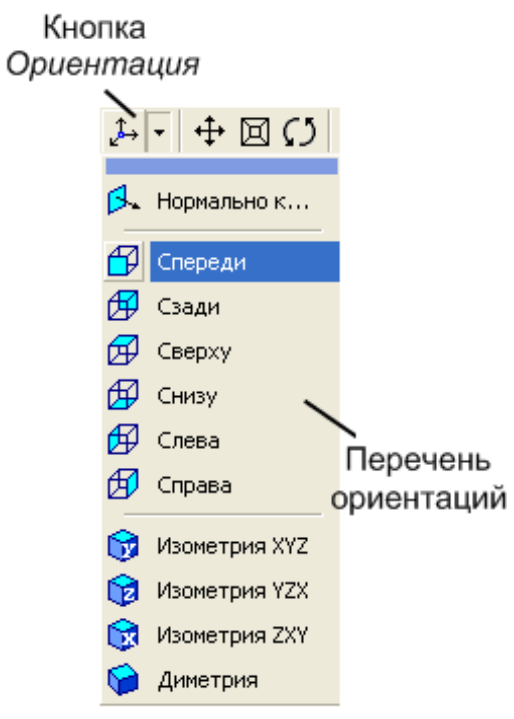

Іноді потрібно, щоб паралельно площині екрана була розташована не одна зі стандартних площин проекцій, а визначена пласка грань деталі або побудована користувачем допоміжна площина. Для отримання такої орієнтації необхідно вказати клацанням миші потрібний плаский об'єкт у моделі, а потім вибрати зі списку назв орієнтацій рядок *Нормально к...*. Модель повернеться так, щоб напрямок погляду був перпендикулярно обраному об'єкту.

Рисунок 1.7 – Приклад списку стандартних орієнтацій

*Створення користувальницької орієнтації* (Створення призначеної для користувача орієнтації)

Можна використовувати не тільки стандартні назви орієнтацій, але і зберігати поточну орієнтацію моделі під яким-небудь ім'ям, а потім повертатися до неї в будь-який момент, вибравши її ім'я зі списку (див. рисунок 1.8).

За допомогою кнопки *Повернуть* **<u>D</u>** можна встановити зручну для користувача орієнтацію моделі. Необхідно натиснути кнопку *Ориентация* на *Панели управления*. У діалоговому вікні *Ориентация вида* натиснути кнопку *Добавить* й ввести ім'я нової орієнтації у вікні *Введите имя проекции* (див. рисунок 1.8, а). Натисніть кнопки **ОК** і **Выход** (див. рисунок 1.8, б).

Після цього створена користувачем орієнтація буде додана в список стандартних назв орієнтацій (див. рисунок 1.8, в).

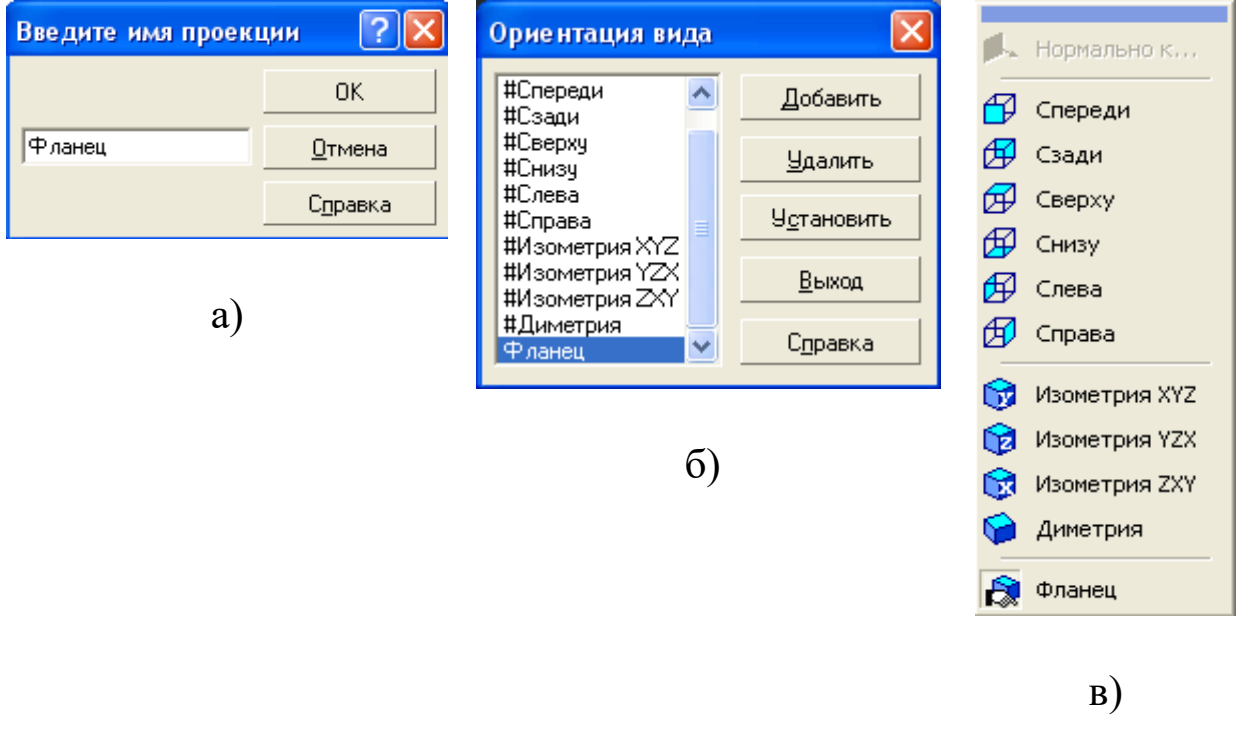

а) введення назви орієнтації; б) нова орієнтація в списку; в) нова орієнтація в меню

Рисунок 1.8 – Створення поточної орієнтації

За допомогою діалогового вікна *Ориентация вида* можна не тільки створювати нову орієнтацію, але й обирати будь-яку з тих, що існують. Для цього клацанням миші потрібно вибрати потрібну орієнтацію у списку й натиснути кнопку *Установить*. Крім того, орієнтацію, що стала непотрібною для користувача, можна видалити зі списку за допомогою кнопки *Удалить*.

Видалення стандартних назв орієнтацій (вони починаються із символу #) не допускається.

### **Керування режимом відображення деталі**

У будь-який момент при роботі над моделлю користувач може

встановлювати різні варіанти її відображення. Залежно від ситуації більш зручним може виявитися той або інший режим.

Для вибору режиму відображення потрібно скористатися відповідними кнопками на *Панели управления* або виконати команду **Вид – Отображение**.

### *Каркас*

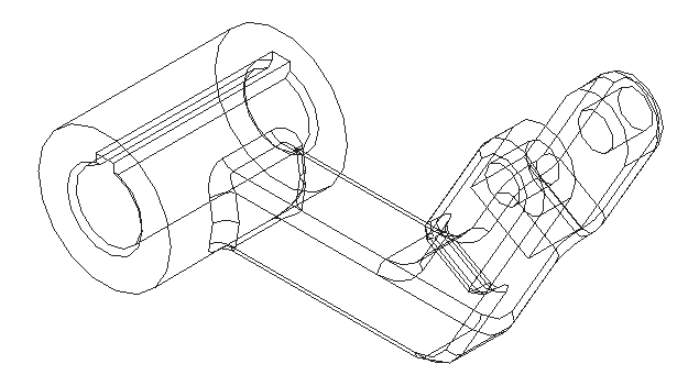

Рисунок 1.9 – Відображення моделі в режимі *Каркас*

*Без невидимых линий*

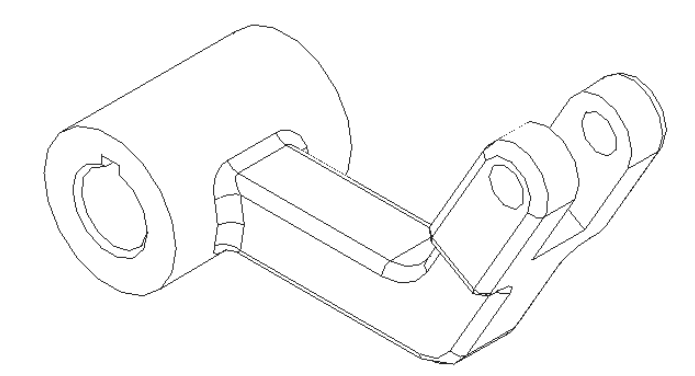

Рисунок 1.10 – Відображення моделі в режимі *Без невидимых линий*

*Невидимые линии тонкие*

Даний варіант відображення встановлений за замовчуванням для всіх нових моделей. У цьому режимі відображаються всі ребра й лінії нарису деталі. Для установлення режиму натиснути кнопку Каркас<sup>19</sup> на *Панели управления* або виконати команду **Вид – Отображение – Каркас** (див. рисунок 1.9).

Даний режим дозволяє відобразити деталь без невидимих у поточній орієнтації ліній. При цьому відображається тільки сукупність видимих (у поточній орієнтації деталі) ребер, видимих частин ребер і ліній нарису деталі. Для установлення режиму натисніть кнопку *Без невидимых линий* на *Панели управления* або виконайте команду **Вид – Отображение – Без невидимых линий** (див. рисунок 1.10).

Даний режим дозволяє

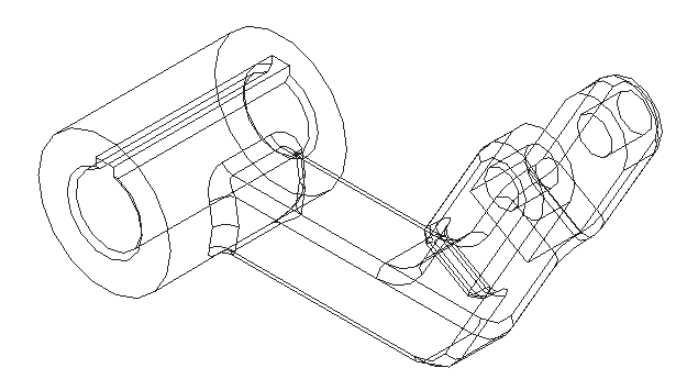

Рисунок 1.11 – Відображення моделі в режимі *Невидимые линии тонкие*

відобразити деталь із невидимими лініями (невидимими ребрами й частинами ребер) більш світлими, ніж видимі лінії. Для виклику команди натисніть кнопку *Невидимые линии тонкие* на *Панели управления* або виконайте команду **Вид – Отображение – Невидимые линии тонкие** (див. рисунок 1.11).

*Полутоновое* 

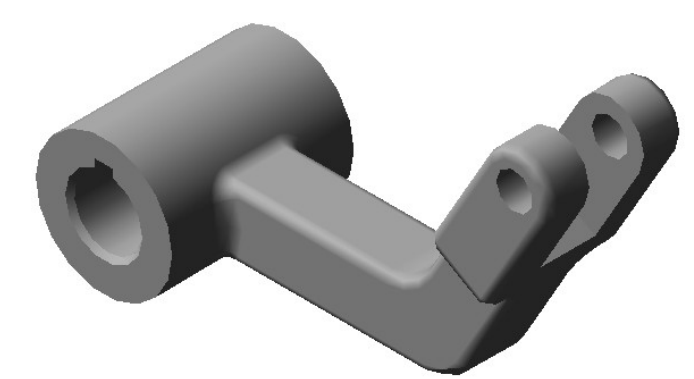

Рисунок 1.12 – Відображення моделі в режимі *Полутоновое*

Даний режим дозволяє одержати найбільш повне уявлення про форму поверхні деталі. При напівтоновому відображенні деталі враховуються оптичні властивості її поверхні (кольори, блиск, дифузія й т.д.). Для виклику команди слід натиснути кнопку *Полутоновое* на *Панели управления* (див. рисунок 1.12) або виконати команду **Вид – Отображение** – **Полутоновое**.

### *Перспектива*

Даний режим дозволяє одержати ще більш реалістичне зображення деталі відповідно до особливостей зорового сприйняття предметів людиною.

> Точка сходу перспективи розташована посередине вікна

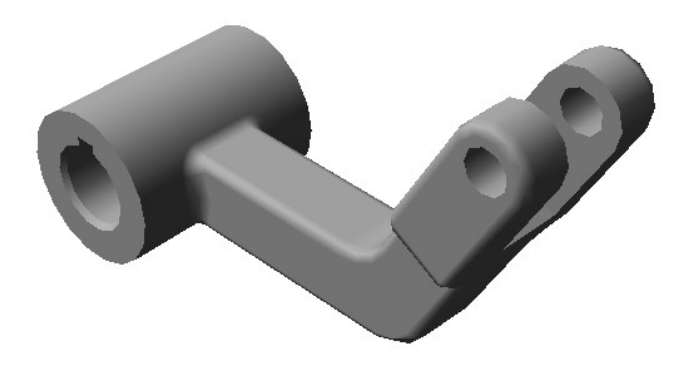

Рисунок 1.13 – Відображення моделі в режимі *Полутоновое* і *Перспектива*

деталі. Всі перераховані вище режими відображення (*каркасное, полутоновое, без невидимых линий, с тонкими невидимыми линиями*) можна сполучати з перспективною проекцією. Для виклику команди натисніть кнопку *Перспектива* <sup>1</sup> на *Панели управления* або виконайте команду **Вид – Отображение – Перспектива** (див. рисунок 1.13).

**Компактная панель** містить декілька **Инстументальных панелей** та *Кнопки переключения* між ними. Склад *Компактной панели* залежить від типу активного документа (див. рисунок 1.14). Активізація *Инструментальных панелей* відбувається за допомогою *Кнопок переключения*.

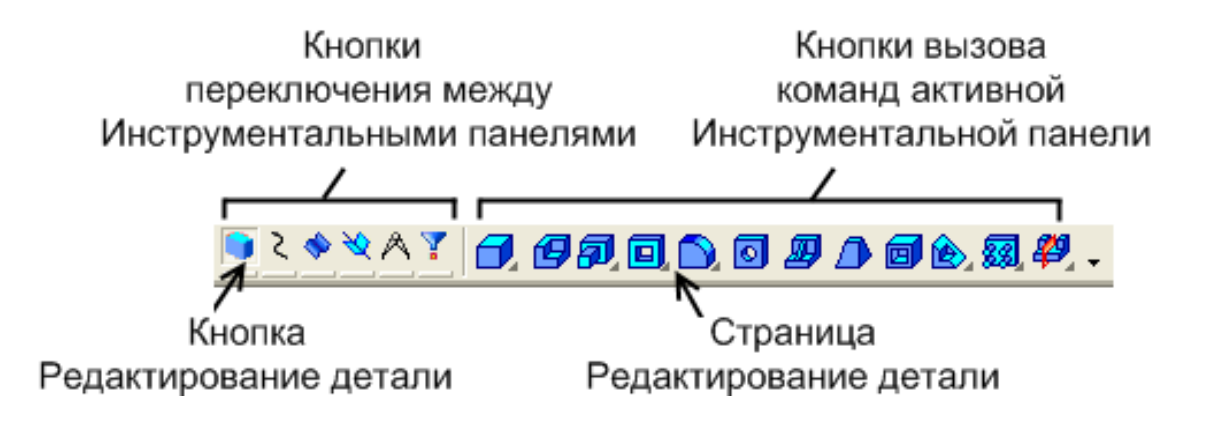

Рисунок 1.14 – Приклад *Компактной панели*

Деякі кнопки на *Инструментальной панели* можуть бути виділені блідим кольором. Це означає, що команди тимчасово недоступні, тобто в даний момент відсутні умови для їх виконання.

У режимі тримірного моделювання доступні такі *Инструментальные панели*:

> **G** Редактирование детали

Пространственные кривые

Поверхности

Вспомогательная геометрия

Измерения (3D)

Фильтры

Відразу після відкриття тримірної моделі автоматично включається кнопка Редактирование детали **в на** *Компактной панели* і відкривається сторінка *Редактирование детали Инструментальной панели* (див. рисунок 1.14). На цій сторінці розташовані кнопки команд, за допомогою яких можна виконувати тримірні побудови: створити основу деталі, додати до основи додаткові елементи (бобишки, отвори, спряження, ребра жорсткості та інше).

Для перемикання між сторінками використовуються *Кнопки переключения* між *Инструментальными панелями.* Одночасно на екрані відображається тільки одна сторінка.

У КОМПАС-3D LT можлива побудова просторових кривих таких типів: спіраль циліндрична, спіраль конічна, ламана, сплайн.

Команди створення просторових кривих знаходяться на сторінці *Пространственные кривые* (див. рисунок 1.15) або у меню **Операции – Пространственные кривые**. Отримані криві можуть використовуватися, наприклад, як напрямні при побудові кінематичних елементів відповідної форми.

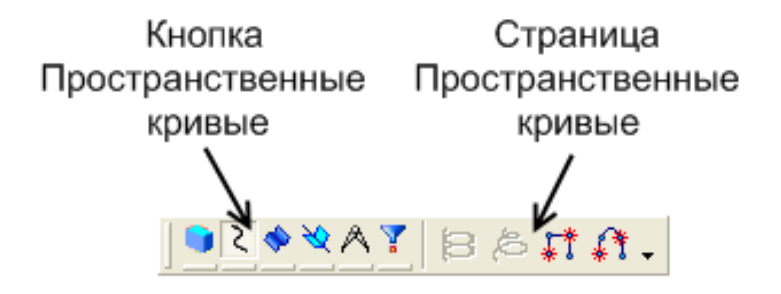

Рисунок 1.15 – Приклад сторінки *Пространственные кривые*

У файлі моделі можливе формування поверхонь чотирьох типів за допомогою операцій *выдавливания, вращения, по сечениям, кинематическая*. Можливий імпорт поверхонь. Щоб імпортувати у файл моделі поверхню, необхідно натиснути на кнопку **Поверхности** на *Инструментальной панели* та відкрити сторінку *Импортированная поверхность* (див. рисунок 1.16) або виконати команду **Операции – Поверхность – Импортированная**.

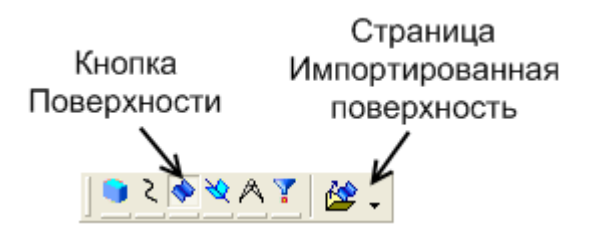

Рисунок 1.16 – Приклад сторінки *Импортированная поверхность*

Кнопка *Вспомогательная геометрия* відкриває однойменну сторінку *Инструментальной панели* (див. рисунок 1.17). На цій сторінці розташовані кнопки команд, за допомогою яких можна створювати об'єкти допоміжної геометрії: осі й площини. Ці операції дублюються командами **Операции – Ось** та **Операции – Плоскость**.

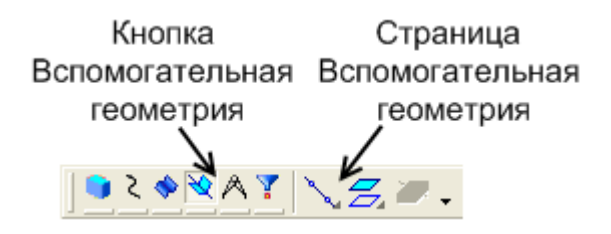

Рисунок 1.17 – Приклад сторінки *Вспомогательная геометрия*

Деякі команди на сторінках *Инструментальной панели* допускають декілька варіантів виконання. Наприклад, допоміжна площина в КОМПАС-3D LT може бути побудована декількома різними способами. За умовчанням будується С*мещенная плоскость*. Щоб отримати доступ до інших варіантів побудови допоміжних площин, необхідно викликати на екран *Панель расширенных команд* (див. рисунок 1.18).

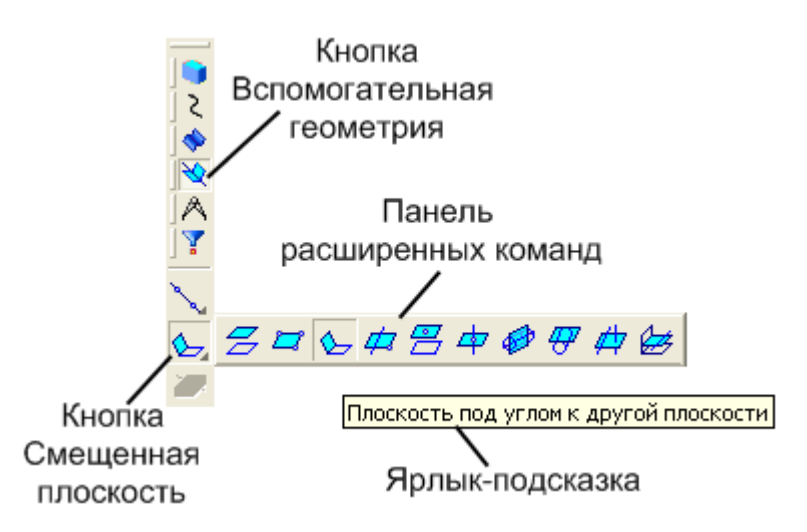

Рисунок 1.18 – Приклад *Панели расширенных команд*

Кнопки на сторінках *Инструментальной панели*, що мають *Панели расширенных команд*, помічені невеликим чорним трикутником у правому нижньому кутку.

Для виклику *Панели расширенных команд* необхідно:

– клацнути на кнопці основної команди лівою клавішею миші й не відпускати її. Через нетривалий час на екрані з'явиться пов'язана з даною кнопкою *Панель расширенных команд*;

– після появи панелі для вибору необхідного варіанта команди потрібно встановити курсор на відповідну кнопку панелі й відпустити клавішу миші.

На рисунку 1.18 зображена *Панель расширенных команд* побудови допоміжних площин, яка розташована на сторінці *Вспомогательная геометрия* .

Кнопка *Измерения* (див. рисунок 1.19) на *Инструментальной панели* відкриває сторінку, на якій розташовані кнопки команд, що дозволяють виконувати вимірювання різних геометричних характеристик тривимірної моделі: визначати відстані між ребрами й гранями, підраховувати довжини ребер і площу граней, обчислювати масо-центрувальні характеристики (МЦХ) моделі.

18

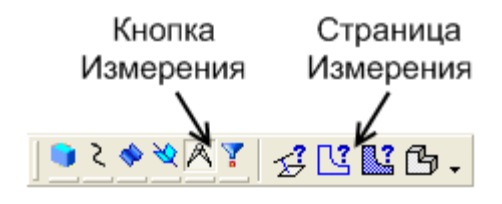

Рисунок 1.19 – Приклад сторінки *Измерения*

Наприклад, щоб виконати розрахунок МЦХ поточної моделі, необхідно викликати команду **Сервис – МЦХ модели** або на *Инструментальной панеле* кликнути на сторінці Измерения **А** та вибрати команду **МЦХ модели [6]**. В інформаційному вікні (див. рисунок 1.20) з'являться такі значення: площа поверхні моделі, об'єм моделі, маса моделі, координати центра мас, осьові моменти інерції та інше.

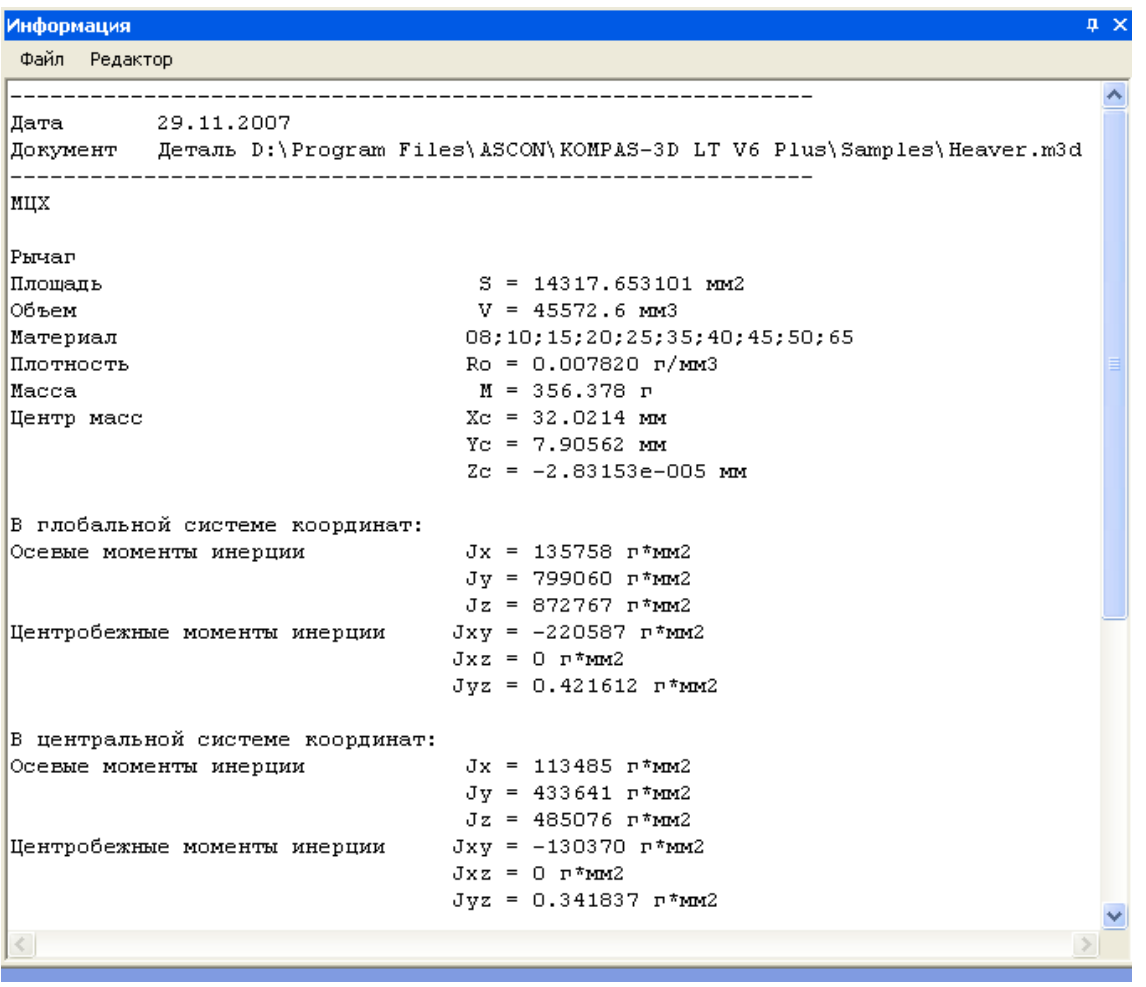

Рисунок 1.20 – Приклад частини інформаційного вікна *МЦХ модели*

Щоб зберегти розрахунок *МЦХ модели* необхідно визвати команду **Файл – Сохранить.** Файл буде мати розширення *txt*.

Іноді при динамічному пошуку курсором виділяється відразу кілька об'єктів (наприклад, грань і її ребро), причому виділяється не той об'єкт, який ви бажаєте вказати.

Для полегшення вибору об'єктів потрібного типу використовуються фільтри об'єктів. Щоб включити їх, активізуйте сторінку **Фильтры** (див. рисунок 1.21).

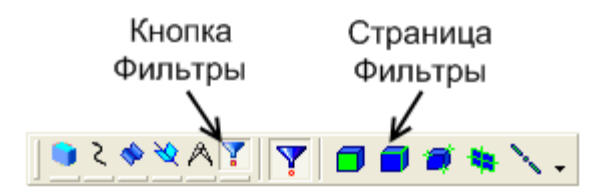

Рисунок 1.21 – Приклад сторінки *Фильтры*

За замовчуванням на панелі натиснута кнопка *Фильтровать все* . Натискання цієї кнопки означає, що виділяються й можуть бути зазначені і вершини, і ребра, і грані, і осі, і площини.

Якщо для виконання задуманої дії необхідне зазначення (виділення) об'єктів певного типу, натисніть відповідну кнопку на сторінці **Фильтры***.* Якщо натиснуто одну із цих кнопок, то кнопка *Фильтровать все* вимикається.

Приклад панелі **Текущее состояние** наведено на рисунку 1.22. Основною кнопкою на цій панелі для побудови тримірної моделі є кнопка *Эскиз* .

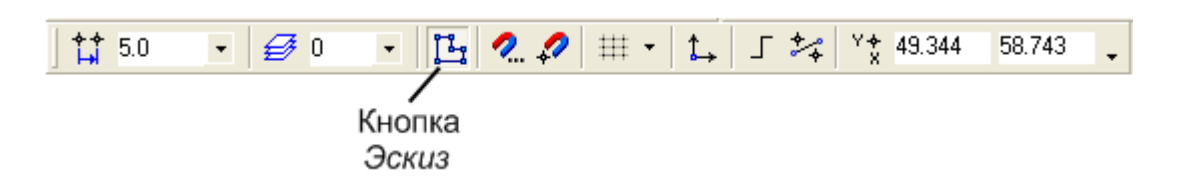

Рисунок 1.22 – Приклад панелі *Текущее состояние*

Побудова будь-якої тримірної деталі починається зі створення ескізу. Ескіз розташовується в площині. Для побудови ескізу вибирають одну із проекційних площин або існуючу грань деталі.

*Панель свойств* служить для настроювання об'єкта при його створенні або редагуванні. Включення та відключення *Панели свойств* (див. рисунок 1.23) виконується командою **Вид – Панели инструментов – Панель свойств**.

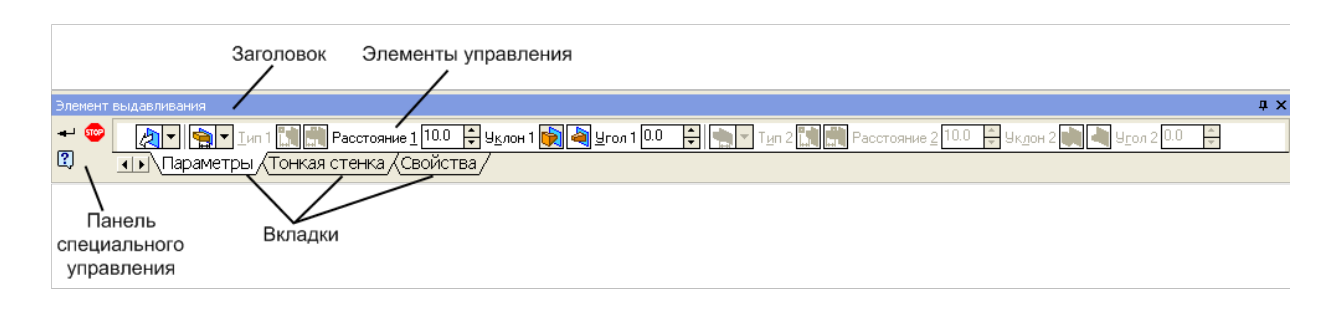

Рисунок 1.23 – Приклад *Панели свойств*

*Панель свойств* автоматично з'являється на екрані тільки після виклику якої-небудь команди *Инструментальной панели*, *Панели управления* або в режимі редагування об'єктів. На ній знаходяться кнопки, що дозволяють управляти ходом виконання основної команди.

Вміст *Панели свойств* залежить від основної команди, що виконується зараз. Наприклад, на рисунку 1.23 показано вміст *Панели свойств* в режимі побудови елемента видавлювання. Деякі кнопки зустрічаються частіше за інших, наприклад *Прервать команду* й *Создать объект* .

*Панель свойств* може відображатися на екрані в одному із двох станів: «плаваючому» і фіксованому. Для швидкого переключення між «плаваючим» і фіксованим станом можна двічі кликнути по її заголовку. Для фіксації *Панели свойств* поруч із потрібною границею вікна можна скористатися командами **Размещение – Вверху/Внизу/Слева/Справа** з контекстного меню *Панели свойств*.

**Строка сообщений** містить повідомлення системи, що ставиться до поточної команди або елемента робочого вікна, на який указує курсор. *Строка сообщений* - це головний помічник і порадник. Необхідно уважно стежити за її станом. Це допоможе правильно реагувати на запити й повідомлення системи й уникнути помилок при виконанні побудов (див. рисунок 1.24).

Рисунок 1.24 – Приклад *Строки сообщений*

**Дерево построений** відображає порядок створення моделі та зв'язки між її елементами й компонентами (див. рисунок 1.25). Може розташовуватися тільки усередині вікна документа. *Дерево построений* є найважливішим елементом інтерфейсу КОМПАС-3D LT. У ньому в графічному вигляді представлена послідовність елементів, з яких складається деталь у порядку їх створення.

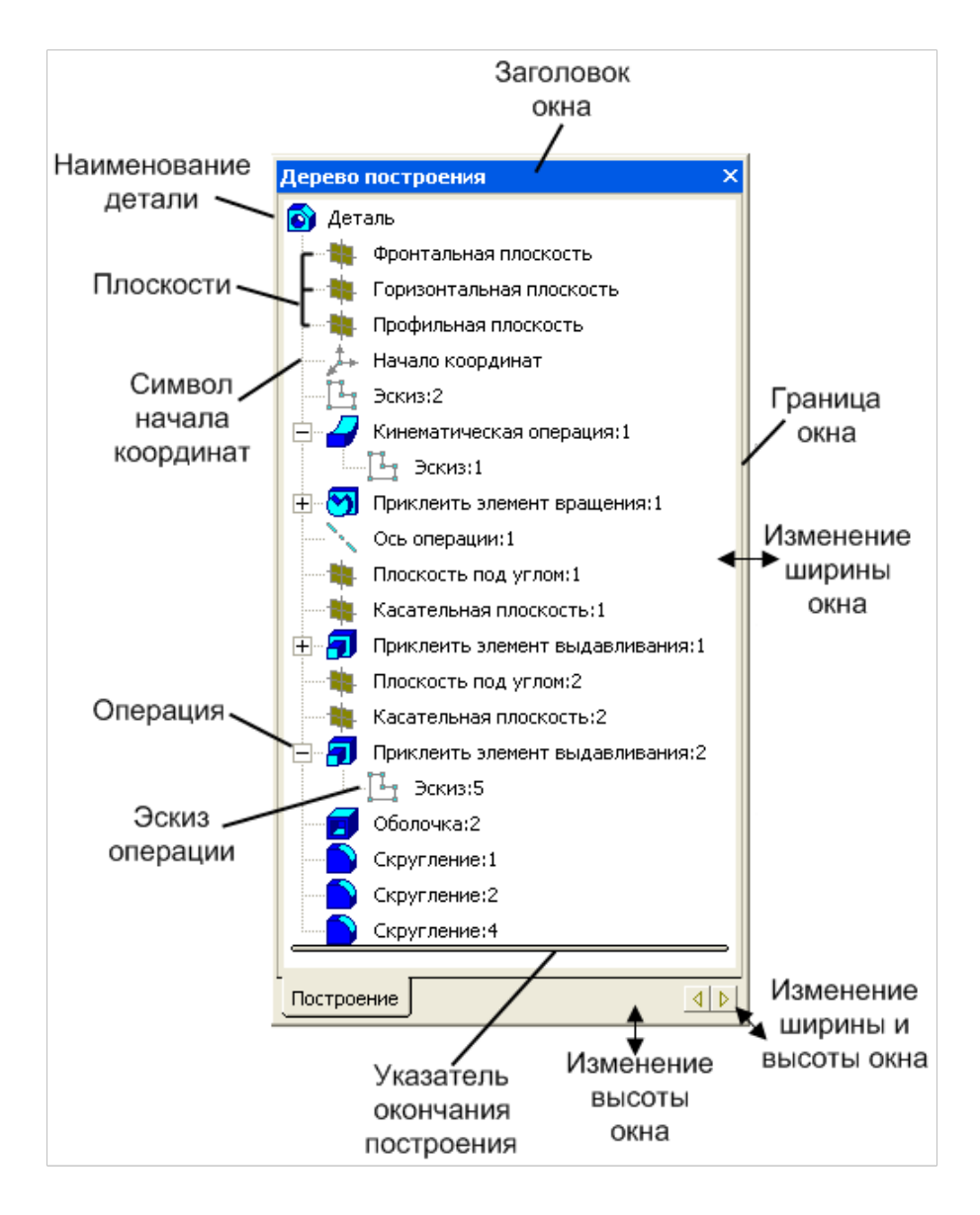

Рисунок 1.25 - Елементи *Дерева построения*

У *Дереве построений* відображаються такі елементи: найменування деталі, площини, позначення початку координат, осі, просторові криві, поверхні, умовні позначення, ескізи, операції.

*Дерево построений* є невід'ємною частиною кожної тримірної моделі й оформляється у вигляді окремого *Окна* зі стандартними елементами управління: З*аголовком*, *Границами* й кнопками управління *Окном*.

Можна змінювати розміри *Окна Дерева построений* і визначати його положення у вікні моделі за допомогою стандартних елементів управління. Повністю відключити відображення *Дерева построений* можна, клацнувши на кнопці Закрыть X. Для того щоб знов включити відображення *Дерева построений*, необхідно виконати команду **Вид – Дерево построений**. Коли зображення *Дерева* включено, поряд з назвою команди в *Меню* відображається символ "галочка".

**Окно документа** займає основну частину програмного вікна КОМПАС-3D LT. Тут розміщується зображення відкритої деталі, тут з'являтимуться всі нові документи, у цій області виконуються всі операції, пов'язані з побудовою, оформленням або редагуванням документів. Решта всіх елементів програмного вікна займається обслуговуванням даної області.

# **2 ЗАГАЛЬНІ ПРИНЦИПИ ПОБУДОВИ ТРИМІРНОЇ МОДЕЛІ ДЕТАЛІ**

Створення тримірної моделі деталі – це послідовне виконання операцій об'єднання, віднімання й перетину над об'ємними елементами (призмами, циліндрами, пірамідами, конусами тощо). При виборі операції в першу чергу потрібно визначити, елемент, який створюють, буде відніматися від тіла, що було створене раніше, або додаватися до нього. Прикладами віднімання об'єму від тіла є отвори, проточки, канавки, пази, а приклади додавання об'єму – виступи, ребра, бобишки.

Для завдання форми об'ємних елементів при створенні тримірної моделі деталі використовують переміщення пласких фігур (багатокутника, кола й т.д.) у просторі. При переміщенні ці фігури

обмежують частину простору, яка визначає форму деталі. Наприклад, переміщення прямокутника перпендикулярно до його площини призводить до формування призми (див. рисунок 2.1).

### Рисунок 2.1

При обертанні твірної на 360 навколо осі, яка лежить у площині твірної, буде утворено конус (див. рисунок 2.2). Рисунок 2.1<br>
бертанні твірної на 360° навколо осі, яка лежить у<br>
ної, буде утворено конус (див. рисунок 2.2).<br>
Рисунок 2.2

### Рисунок 2.2

Пласка фігура, на основі якої створюється об'ємне тіло, називається *ескізом*, а формоутворювальне переміщення фігури – *операцією*.

Ескіз розташовують в одній із площин проекцій (див. рисунок 2.3), або на пласкій грані деталі, або в допоміжній площині, яку створює користувач.

 $\int \tilde{\theta}$  î

Рисунок 2.3

Ескіз створюють на площині за допомогою стандартних засобів креслярсько-графічного редактора КОМПАС-График.

Площини проекцій, на яких розташовують ескізи, на екрані показують умовно у вигляді прямокутників. Таке відображення потрібно, щоб зрозуміти, як площини проекцій розташовані в просторі.

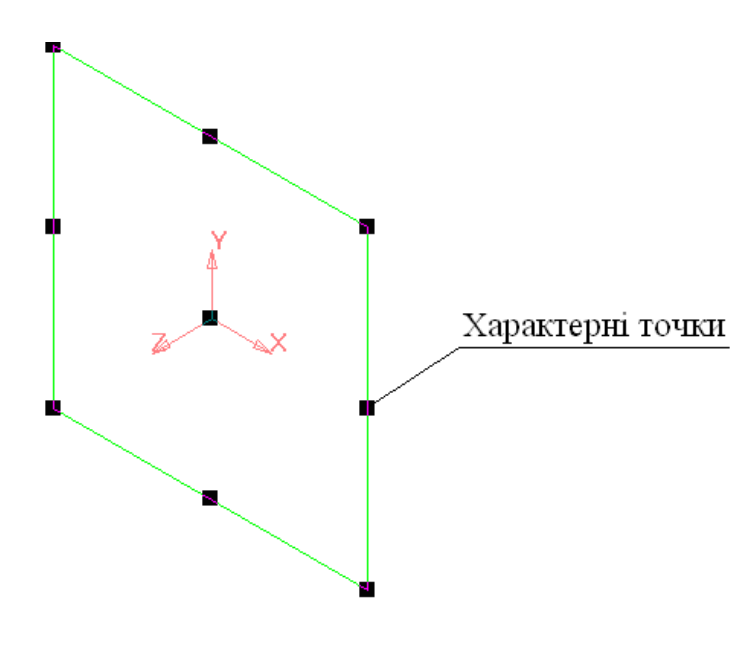

Усі площини у вікні безмежні, тому ескізи можна креслити як всередині прямокутника, так і зовні. Розміри та розташування прямокутників у цих площинах проекцій можна змінювати. Для цього потрібно виділити прямокутник у площині мишею й перемістити його характерні точки (див. рисунок 2.4).

Рисунок 2.4

Щоб відмінити виділення площини, необхідно клацнути лівою клавішею в будь-якому місці робочого вікна моделі. Площини проекцій та систему координат видалити з файлу неможливо. Їх можна перейменувати або відключити. Для цього потрібно відкрити меню *Вид*, з контекстного меню вибрати команду *Скрыть конструктивные плоскости* (див. рисунок 2.5).

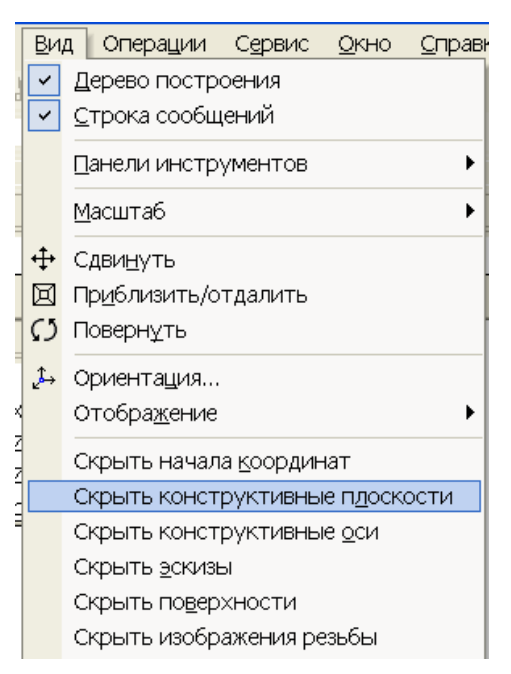

Рисунок 2.5

У КОМПАС-3D при побудові ескізу користуються поняттям контур. *Контур* - це лінійний графічний об'єкт (відрізок, коло, дуга й т.д.) або сукупність послідовно з'єднаних лінійних графічних об'єктів.

*При створенні ескізу потрібно дотримуватися таких вимог:*

1 Контур в ескізі зображують стилем лінії *Основная*. Контури, які накреслені іншими стилями, ігноруються. Це не стосується осьових ліній в ескізах деталей, які є тілами обертання.

2 Контури в ескізі не повинні перетинатися і мати спільних точок.

Система не зможе сформувати ескізи, які не відповідають цим вимогам. Є додаткові вимоги до ескізів, яких необхідно дотримуватися при виконанні конкретних операцій.

На рисунках 2.6, 2.7, 2.8 наведено приклади побудови, які не відповідають вище наведеним вимогам.

# $\prod_{\text{VHOK 2.7}}$   $\prod_{\text{Pucynok 2.8}}$

Рисунок 2.6 Рисунок 2.7 Рисунок 2.8

Якщо в ескізі є самоперетин контуру (див. рисунок 2.6), то необхідно частини, що виступають, видалити. У випадку перетину контурів (див. рисунок 2.7) видаляють повністю або частково один із контурів. Зліва внизу одна лінія накреслена поверх іншої (див. рисунок 2.8). Таку помилку важко виявити, тому що на практиці лінії мають одну товщину. У цьому випадку необхідно збільшити контур, натиснувши кнопку *Увеличить масштаб рамкой* В на *Панели управления*. Після цього зайвий відрізок стає видимим, і його видаляють. цьому випадку необхідно збільшити<br>Увеличить масштаб рамкой  $\boxed{Q}$  на<br>о зайвий відрізок стає видимим, і його

При створенні 3D-моделі деталі доступні такі операції:

1) *операция выдавливания* – витиснення ескізу в напрямку, перпендикулярному його площині;

2) *операция вращения* – обертання ескізу навколо осі, яка лежить у площині ескізу;

3) *кинематическая операция* – переміщення ескізу вздовж напрямної;

4) *операция по сечениям* – побудова 3D-моделі за декількома ескізами, які розташовані в паралельних площинах.

### **Приклад побудови тримірної моделі деталі простої форми**

Перш ніж розпочати побудову тримірної моделі деталі, необхідно створити новий файл. Для цього потрібно відкрити меню *Файл* і вибрати команду *Создать* (див. рисунок 2.9), у діалоговому вікні *Новый документ* вибрати команду *Деталь* (див. рисунок 2.10) або нажати кнопку *Деталь* на *Панели управления.* Після створення документа необхідно присвоїти йому ім'я й записати на диск.

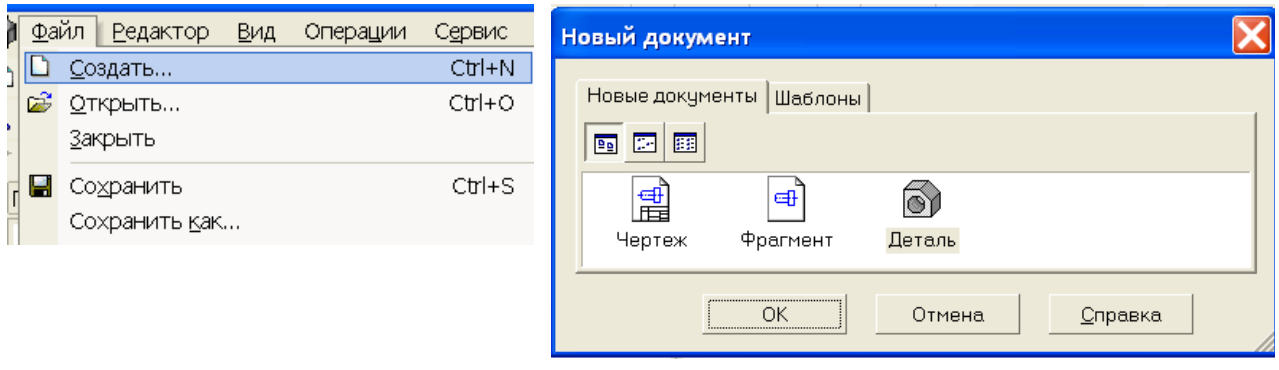

Рисунок 2.9 Рисунок 2.10

### *Послідовність побудови*

Необхідно побудувати тримірну модель деталі, яку зображено на рисунку 2.11.

По-перше, визначають, з яких поверхонь складається деталь (див. рисунок 2.11). Побудову тримірної моделі деталі розпочинають зі створення її основи.

Основа будь-якої деталі тільки одна. Вона є першим формоутворюючим елементом, в якості якого можна використовувати будь-який формоутворюючий елемент: э*лемент выдавливания*, э*лемент вращения*, *кинематический* э*лемент*, э*лемент по сечениям*. За основу деталі використовують ту поверхню, до якої зручно додавати інші елементи. У даному випадку в якості основи деталі (див. рисунок 2.11) вибирають призму.

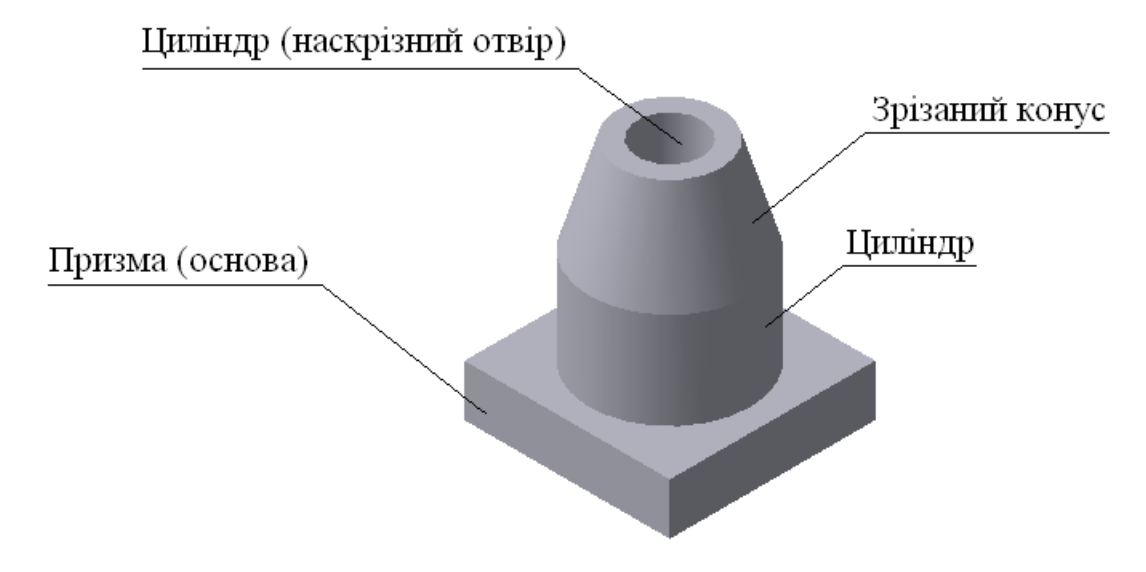

Рисунок 2.11

*Послідовність створення основи:*

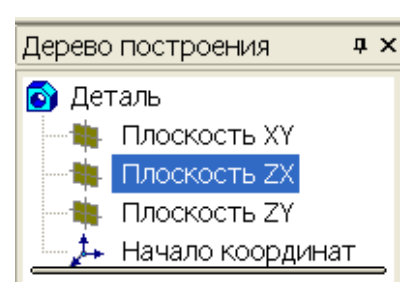

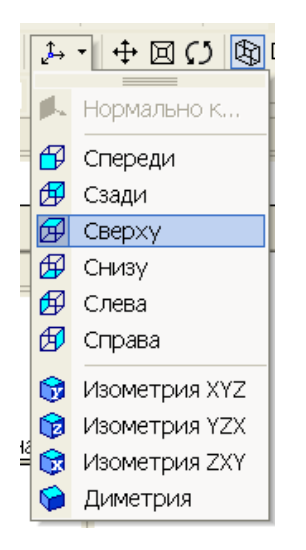

Рисунок 2.13

1 Вибирають у *Дереве построений* площину XZ, в якій створюють ескіз основи деталі (див. рисунок 2.12). Для цього необхідно підвести курсор до назви площини в *Дереве построений* й клацнути лівою клавішею миші. На екрані з'явиться

Рисунок 2.12 прямокутник, який умовно зображує площину.

2 Площину XZ, в якій будують ескіз основи, розташовують паралельно площині екрана. На *Панели управления* натиснути кнопку **Ориентация** й вибрати команду *Сверху* (див. рисунок 2.13).

3 Для того щоб побудувати ескіз основи деталі, на *Панели управления* натиснути кнопку *Эскиз* . Система перейде в режим редагування ескізу. Режим редагування ескізу є режимом плаского креслення, в якому змінюється набір кнопок на *Панели управления*, *Инструментальной панели*, склад *Строки текущего состояния.*

4 Для того щоб побудувати чотирикутник, який є ескізом основи, необхідно натиснути кнопку **Геометрия** В Инструментальной панели, а потім кнопку **Прямоугольник** . У *Строке параметров* задають параметри чотирикутника (висота - 64 мм, ширина - 64 мм) (див. рисунок 2.14).

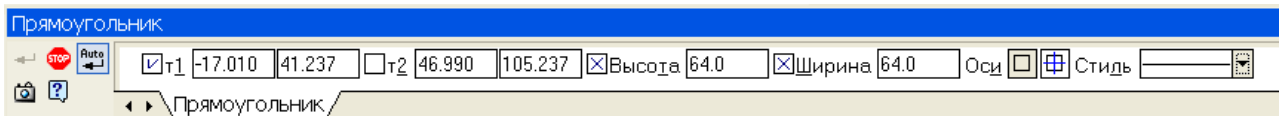

Рисунок 2.14

Ескіз повинен відповідати вимогам, які наведено у розділі "Загальні принципи побудови тримірної моделі деталі".

5 Коли ескіз побудовано повертаються в режим тримірної побудови. Для цього необхідно натиснути кнопку Эскиз <sup>[1</sup>] на *Панели управления*. Піктограма ескізу в *Дереве построений* буде виділена зеленим кольором (див. рисунок 2.15).

6 Перед тим як вибрати тип формоутворюючої операції, натиснути кнопку **Ориентация на Инструментальной** *панели* й вибрати вид *Изометрия* (див. рисунок 2.16).

|                 | Дерево построения |  | пx |
|-----------------|-------------------|--|----|
| <b>О</b> Деталь |                   |  |    |
|                 | Плоскость ХҮ      |  |    |
|                 | Плоскость ZX      |  |    |
|                 | Плоскость ZY      |  |    |
|                 | Начало координат  |  |    |
|                 | Эскиз:1           |  |    |

Рисунок 2.15

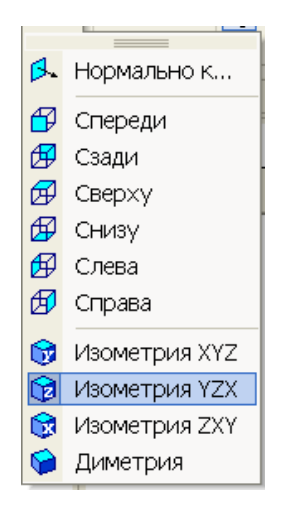

Рисунок 2.16

7 Для створення основи деталі необхідно натиснути кнопку

**Операции выдавливания Президент** и *Инструментальной панели*. Команда *Операции выдавливания* доступна, якщо в моделі немає основи й виділено один ескіз у *Дереве построений*. Якщо виділення ескізу було відмінено, то необхідно підвести курсор до піктограми ескізу в *Дереве построений* й клацнути лівою клавішею миші.

8 За допомогою команд *Строки параметров* задають параметри елемента витиснення (напрямок, тип витиснення і відстань).

Для того щоб задати напрямок витиснення, треба підвести курсор до кнопки **до-**, і з контекстного меню для основи деталі вибираємо напрямок *Прямое* (див. рисунок 2.17). Підвести курсор до кнопки **і встановити тип витиснення** – *На расстояние* (див. рисунок 2.18).

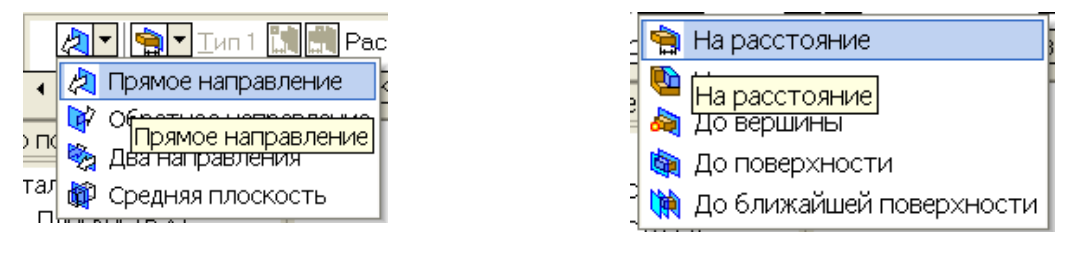

Рисунок 2.17 Рисунок 2.18

Для того, щоб відрізнити напрямок, на фантомі елемента показана стрілка, яка відповідає прямому напрямку (рисунок 2,19). Усі значення параметрів при їх вводі та редагуванні відображаються на фантомі елемента.

Задають висоту основи (призми). Підводять курсор до поля

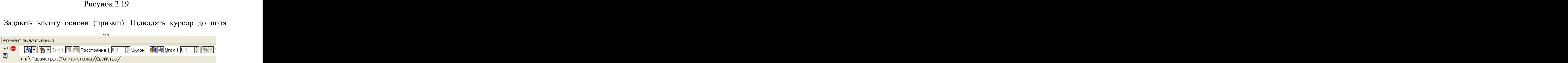

*Расстояние* й вводять значення висоти – 8 мм (див. рисунок 2.20). Потім, щоб зафіксувати значення висоти, необхідно натиснути клавішу Enter.

### Рисунок 45

9 Після завдання всіх параметрів потрібно натиснути кнопку **Создать +** на *Строке параметров*.

10 За замовчанням для відображення моделі встановлено режим *Каркас*. Для того щоб показати деталь у кольорі (див. рисунок 2.21), необхідно натиснути кнопку **Полутоновое и** на *Панели управления*.

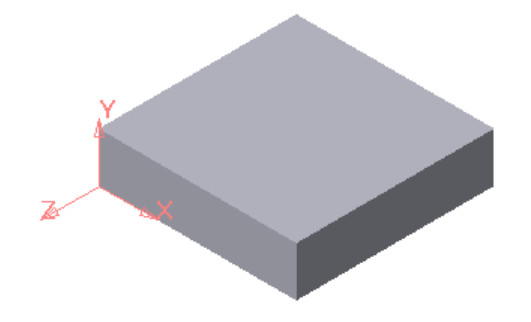

Рисунок 2.21

У *Дереве построений* з'явиться перший створений елемент *Операции выдавливания*: 1 (див. рисунок 2.22). Цей елемент відповідає основі деталі. Якщо клацнути лівою клавішею миші на знаку "+" в *Дереве построений*, то розгортається список ескізів, які використовують в операції. У даному випадку використано один ескіз.

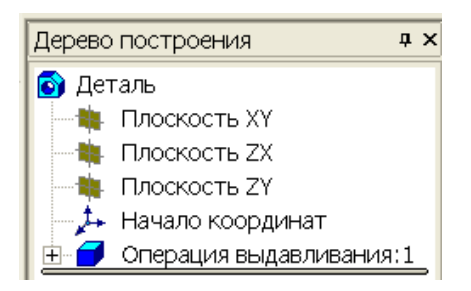

Рисунок 2.22

Після створення основи деталі (призми) до неї додаємо циліндр. Ескіз циліндра розташовують на одній із граней призми.

*Послідовність побудови циліндра:*

1 Виділяють курсором верхню грань призми (основи) (див. рисунок 2.23).

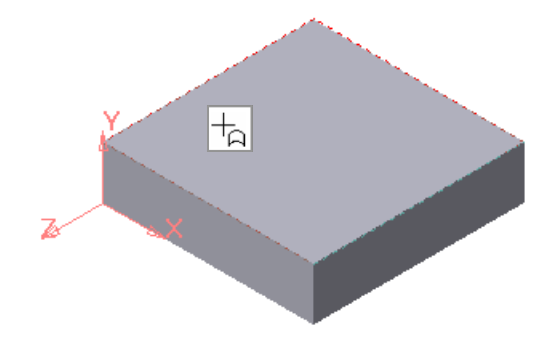

Рисунок 2.23

2 На панелі управління натиснути кнопку *Эскиз* . Система переходить у режим плаского креслення - режим редагування ескізу.

3 Натиснути кнопку Ввод окружности <sup>[9]</sup> на сторінці *Геометрия Инструментальной панели.* Задають розміри кола (радіус 25 мм) за допомогою команд *Строки параметров* (див. рисунок 2.24).

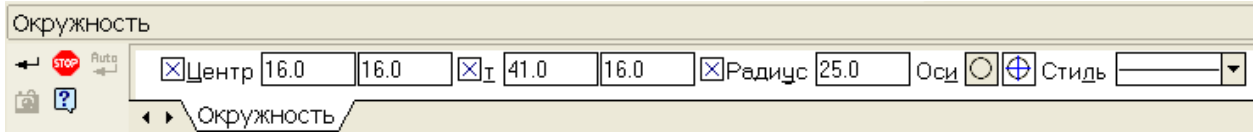

Рисунок 2.24

4 Встановлюють коло у центрі пласкої грані (див. рисунок 2.25).

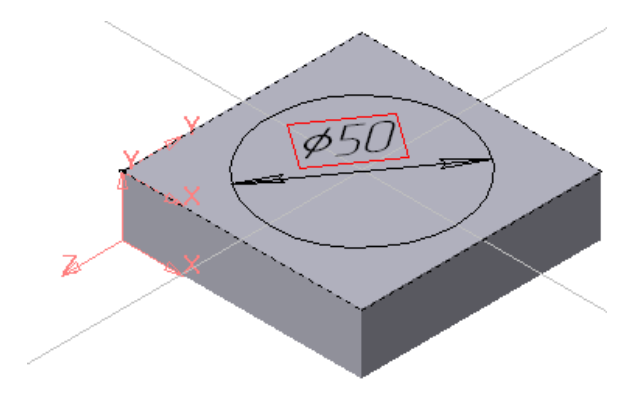

Рисунок 2.25

5 Натиснути кнопку *Эскиз*  $\boxed{F_1}$ , для того щоб повернутися в режим тримірної побудови. Ескіз повинен відповідати вимогам, які наведено в розділі.

6 Перед тим як вибрати тип формоутворюючої операції, натиснути кнопку *Ориентация* на *Инструментальной панели* й вибрати вид *Изометрия.*

7 Для того, щоб до основи деталі додати циліндр, необхідно натиснути кнопку *Приклеить выдавливанием* В на *Инструментальной панели.* Команда доступна, якщо в *Дереве построения* виділено *эскиз: 2* (див. рисунок 2.26).

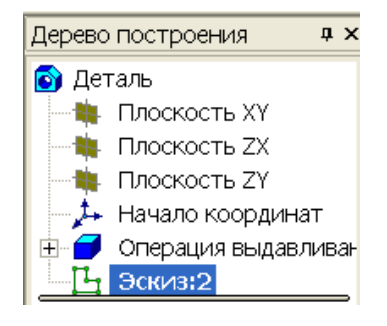

Рисунок 2.26

8 У *Строке параметров* вибрати напрямок витиснення - *Прямое*, а тип витиснення – *Расстояние*. Ввести значення відстані (висота циліндра – 15 мм) у полі *Расстояние* (див. рисунок 2.27).

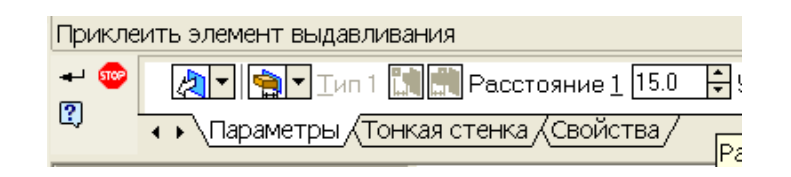

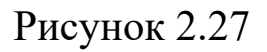

9 Натиснути кнопку *Создать* у *Строке параметров*. Після цього модель буде мати вигляд, як на рисунку 2.28.

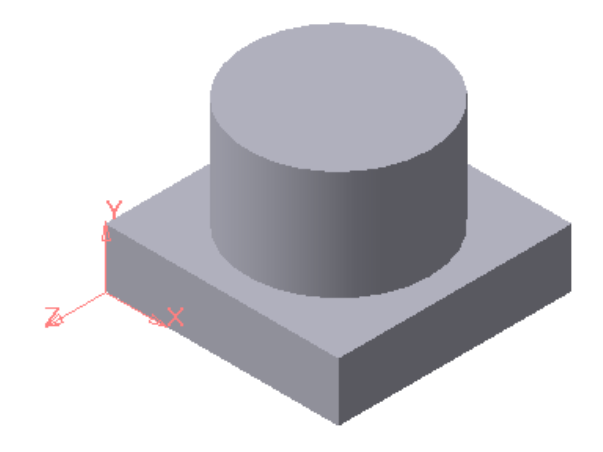

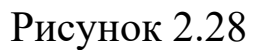

10 Після того як система виконала побудову циліндра, в *Дереве построений* з'явиться новий елемент *Приклеить элемент выдавливание: 1* (див. рисунок 2.29).

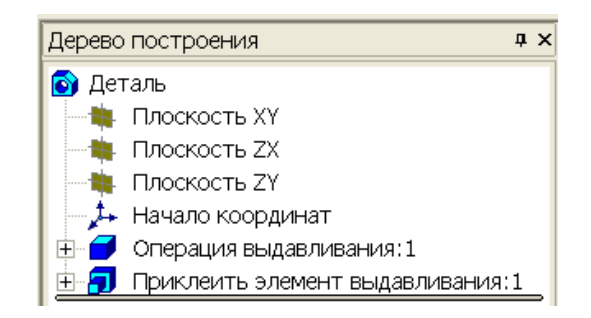

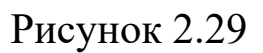

*Побудова зрізаного конуса*

Зрізаний конус додаємо до циліндра за допомогою операції *Приклеить вращением*.

1 Площину, в якій буде створено ескіз конуса, розташовують перпендикулярно верхній та нижній основам циліндра. Для цього необхідно натиснути кнопку Вспомогательная геометрия **19** на *Панели переключения* сторінок *Инструментальной панели*. Натиснути кнопку *Нормальная плоскость* на *Инструментальной панели* й курсором виділити циліндр (див. рисунок 2.30).

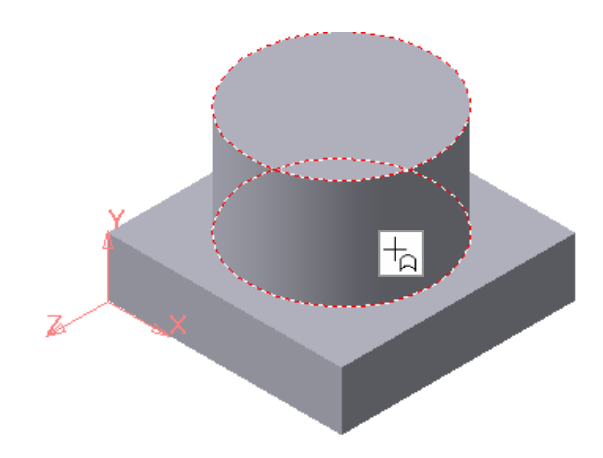

Рисунок 2.30

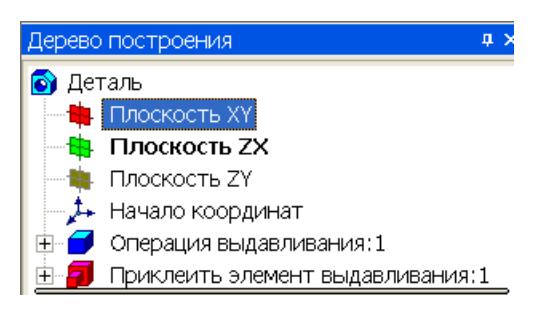

У *Дереве построений* вказують площину ХУ (див. рисунок 2.31), паралельно якій розташовують нормальну площину й в *Строке параметров* нажимають кнопку *Создать объект* .

Рисунок 2.31

2 Виділити курсором нормальну площину (див. рисунок 2.32) й натиснути кнопку *Эскиз* .

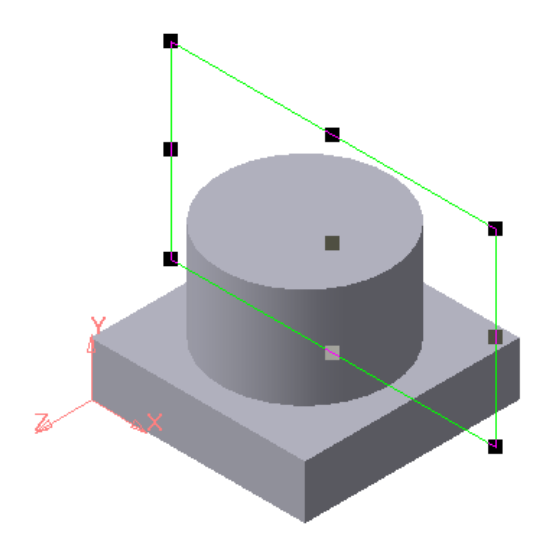

Рисунок 2.32

3 Побудову ескізу конуса виконують у площині, перпендикулярній основі циліндра, а не на грані. Тому потрібно в даний ескіз спроекціювати основу циліндра. Для цього необхідно відкрити меню *Операции* і вибрати команду *Спроецировать объект* (див. рисунок 2.33). Виділити ребро, яке необхідно спроекціювати (див. рисунок 2.34). Ребро спроекціюється у вигляді відрізка, який зображено основною лінією. Змінити стиль лінії, яка зображує відрізок, з основної на будь-яку іншу (у даному прикладі на *Штриховую*).

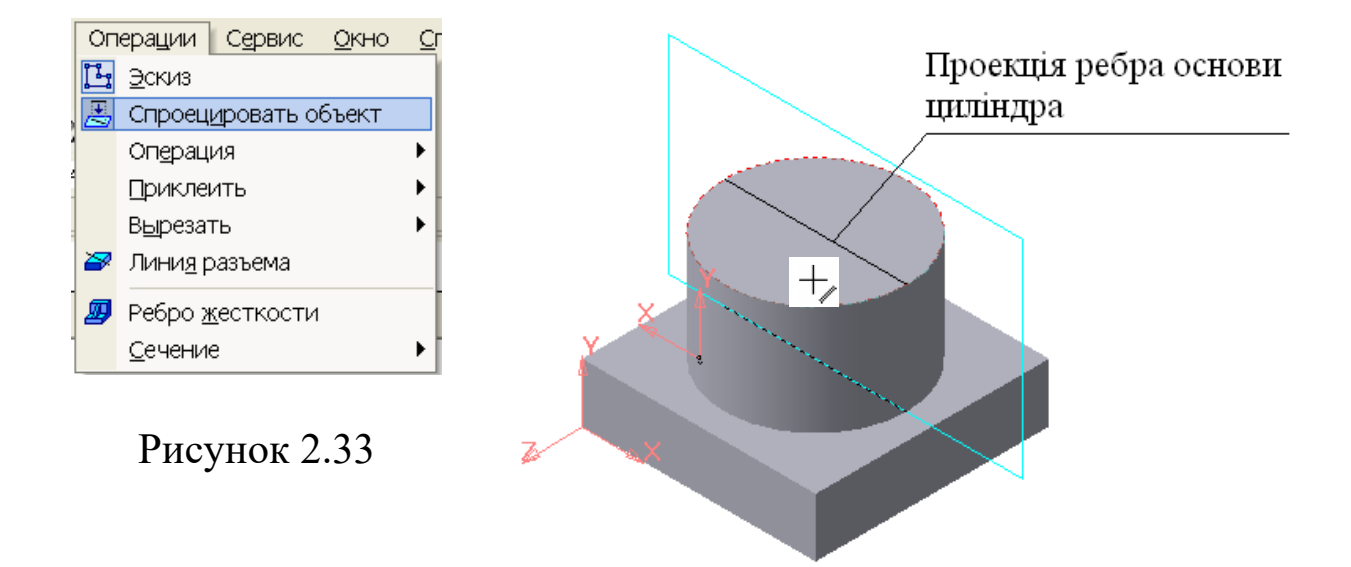

Рисунок 2.34

4 Натиснути кнопку **Ориентация** <sup>1</sup><sup>2</sup> на *Инструментальной панели* й вибрати вид *Нормально к …*

5 Будують ескіз конуса (див. рисунок 2.35).

Додавання конуса до циліндра виконують за допомогою операції *Приклеить вращением*, тому до ескізу висувають додаткові вимоги:

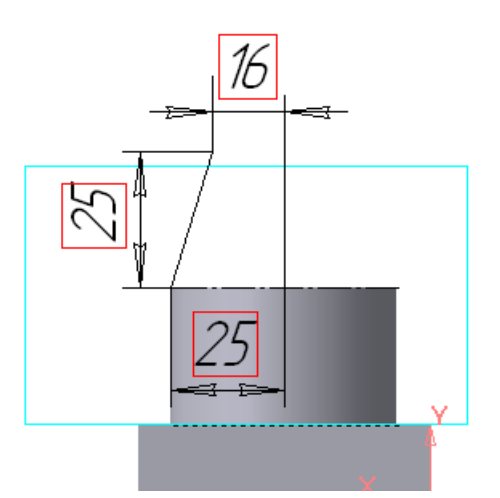

Рисунок 2.35

- вісь обертання повинна бути одна й зображення стилем лінії *Осевая*; - контур в ескізі може бути

замкнутим або розімкнутим;

- контур не повинен перетинати вісь обертання.

6 Натиснути кнопку *Эскиз* , для того щоб повернутися в режим тримірної побудови.

7 Перед тим як вибрати тип формоутворюючої операції, натиснути кнопку *Ориентация* на *Инструментальной панели* й вибрати вид *Изометрия.*

8 Для того, щоб до циліндру додати зрізаний конус необхідно нажати кнопку **Приклеить вращением • на** Инструментальной *панели.* Команда доступна, якщо в *Дереве построения* виділено *ескиз: 3*.

9 У *Строке параметров* вибрати спосіб побудови елемента обертання. Якщо контур не замкнутий, елемент обертання можна будувати двома способами – сфероїд и тороїд. У даному випадку потрібно отримати суцільний елемент, тому вибирають – сфероїд (див. рисунок 2.36).

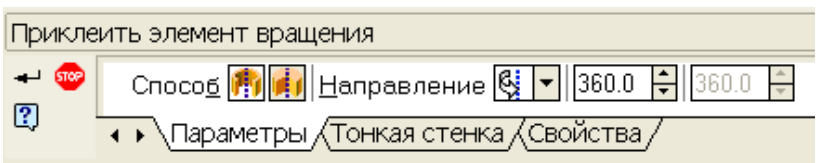

Рисунок 2.36

Потрібно активізувати вкладку *Тонкая стенка* и вибрати *Тип построения тонкой стенки* – *Нет* (див. рисунок 2.37).

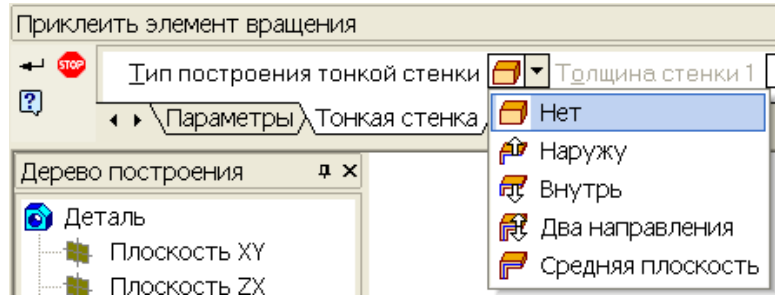

Рисунок 2.37

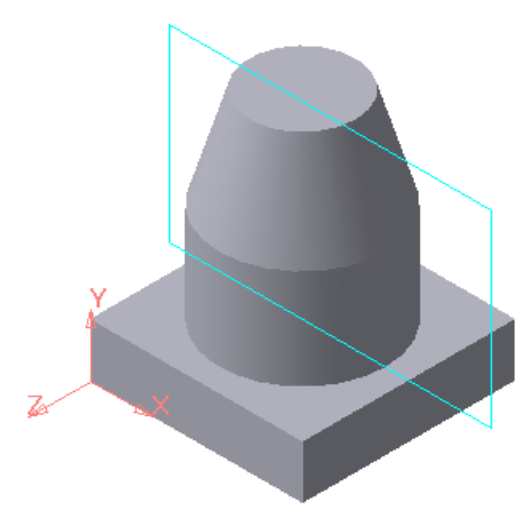

10 Натиснути кнопку *Создать* у *Строке параметров*. Після цього модель буде мати вигляд, який показано на рисунку 2.38.

11 Після того як система виконала побудову зрізаного конуса, в *Дереве построений* з'явиться новий елемент *Приклеить элемент вращения: 1*.

Рисунок 2.38

*Побудова наскрізного отвору*

1 Виділяють курсором основу зрізаного конуса (див. рисунок 2.39).

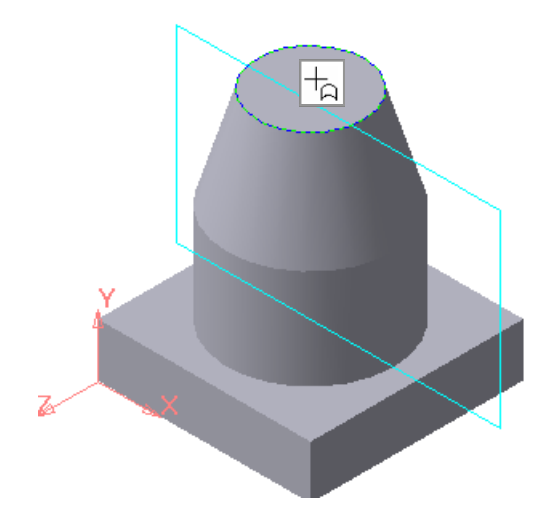

Рисунок 2.39

2 Натиснути кнопку *Эскиз* на *Панели управления*.

3 Натиснути кнопку **Ориентация <u>25 MH</u>** на *Инструментальной панели* й вибрати вид *Нормально к …*

4 Натиснути кнопку **Веод окружности** • на сторінці *Геометрия Инструментальной панели.* Задають розміри кола (радіус 5 мм) за допомогою команд *Строки параметров* (див. рисунок 2.40).

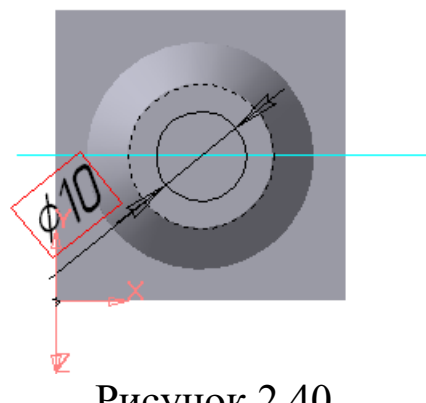

Рисунок 2.40

5 Натиснути кнопку Эскиз **H**<sub>1</sub>, для того щоб повернутися в режим тримірної побудови.

6 Перед тим як вибрати тип формоутворюючої операції, натиснути кнопку *Ориентация* на *Инструментальной панели* й вибрати вид *Изометрия.*

7 Натиснути кнопку Вырезать выдавливанием **•** на *Инструментальной панели*. Команда доступна, якщо в *Дереве построения* виділено *эскиз: 4*.

8 У *Строке параметров* вибрати напрямок витиснення - **Прямое ДР**, а тип витиснення - *Через все* ...

9 Натиснути кнопку *Создать* у *Строке параметров*. Після цього модель буде мати вигляд, як на рисунку 2.41.

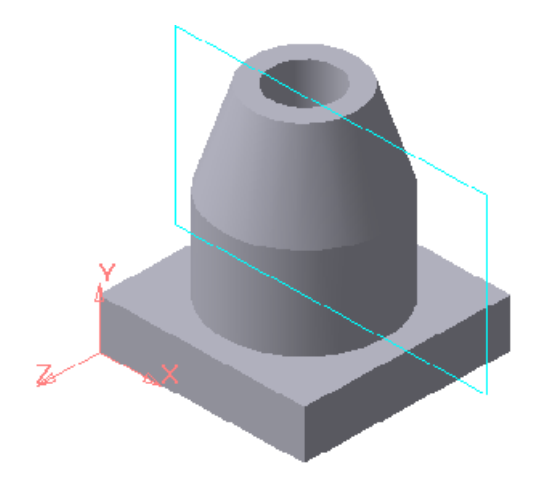

Рисунок 2.41

*Настроювання кольору та властивостей деталі*

Деталі в КОМПАС-3D мають набір параметрів (колір і властивості), які можна змінювати.

Для того щоб змінити колір і властивості деталі, необхідно виконати нижче перераховані дії.

1 У *Дереве построений* виділити піктограму *Деталь* і натиснути праву клавішу миші (рисунок 2.42).

2 У діалоговому вікні вибрати команду *Свойства детали* (див. рисунок 2.43).

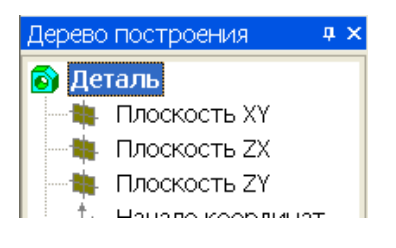

Рисунок 2.42

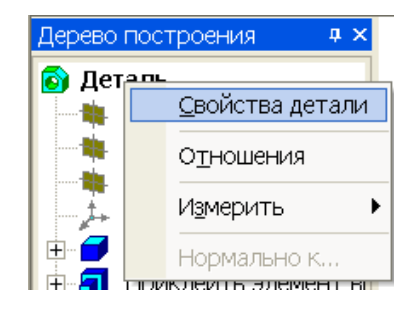

Рисунок 2.43

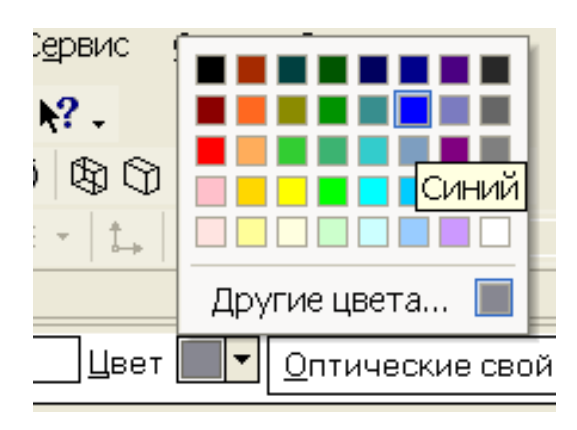

Рисунок 2.44

3 Підвести курсор до кнопки *Цвет* у *Строке параметров* і клацнути лівою клавішею миші (відкриється стандартна палітра кольорів). Для того щоб вибрати у даному випадку синій колір, необхідно підвести до нього курсор і клацнути лівою клавішею миші (див. рисунок 2.44). Можна змінювати колір окремих граней.

4 Клацнути лівою клавішею в *Строке параметров* на кнопці **Оптические свойства**  $\frac{\Box$ птические свойства « . Щоб змінити оптичні властивості деталі, перемістіть "бігунок" і встановіть *Общий цвет* 80%, *Диффузия* 70%, *Зеркальность* 50%, *Блеск* 30%, *Прозрачность* 0%, *Излучение* 40% (див. рисунок 2.45).

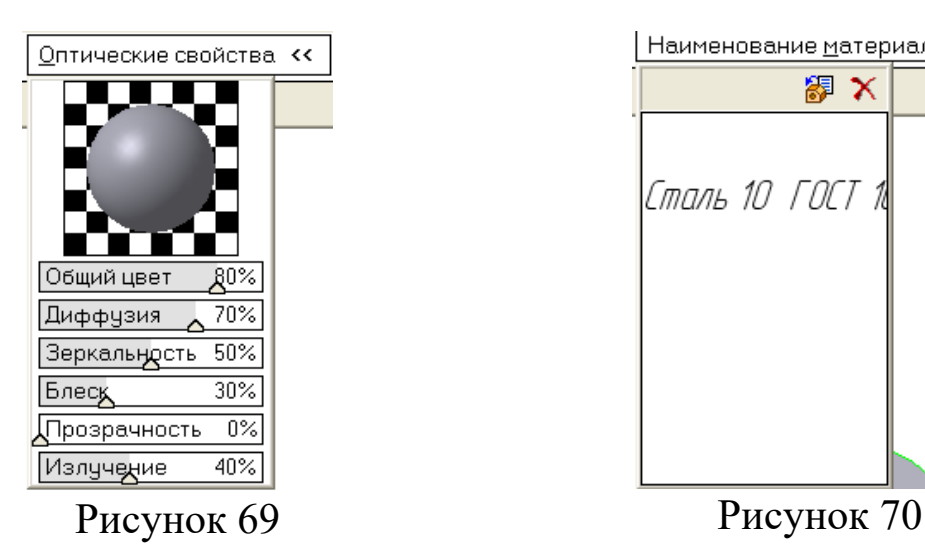

Наименование материала << 器 ※ Сталь 10 ГОСТ

5 У *Строке параметров* підвести курсор до кнопки Наименование материала << (див. рисунок 2.46). Натиснути кнопку *Выбрать из списка* . У діалоговому вікні *Плотность материалов* вибрати марку матеріалу *Сталь 15 ГОСТ 1050-88* і натиснути кнопку *ОК* (див. рисунок 2.47).

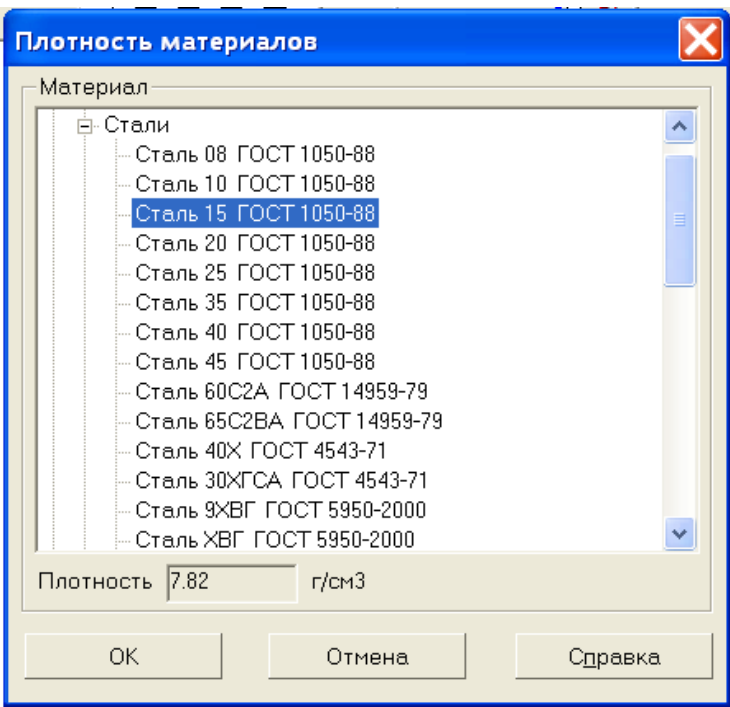

Рисунок 2.47

### *Створення заготовки креслення*

Багато тримірних моделей створюють з метою створення конструкторської документації (наприклад, робочих креслень деталей) або інших зображень.

1 Необхідно створити новий файл. Для цього потрібно відкрити меню *Файл* і вибрати команду *Создать* (див. рисунок 2.9), у діалоговому вікні *Новый документ* вибрати команду *Чертеж* (див. рисунок 2.35) або натиснути кнопку *Чертеж* на *Панели управления.* Після створення документа необхідно присвоїти йому ім'я й записати на диск.

2 Натиснути кнопку *Ассоциативные виды* на *Инструментальной панели*.

*Асоціативні види* – вид креслення, асоціативно зв'язаний з існуючою тримірною моделлю. При зміні форми, розмірів і типології моделі змінюється й зображення на всіх зв'язаних з нею зображеннях.

3 На сторінці *Ассоциативные виды* натиснути кнопку *Стандартные виды* . У діалоговому вікні *Выберите файл для открытия* вибрати файл *Деталь* (див. рисунок 2.48).

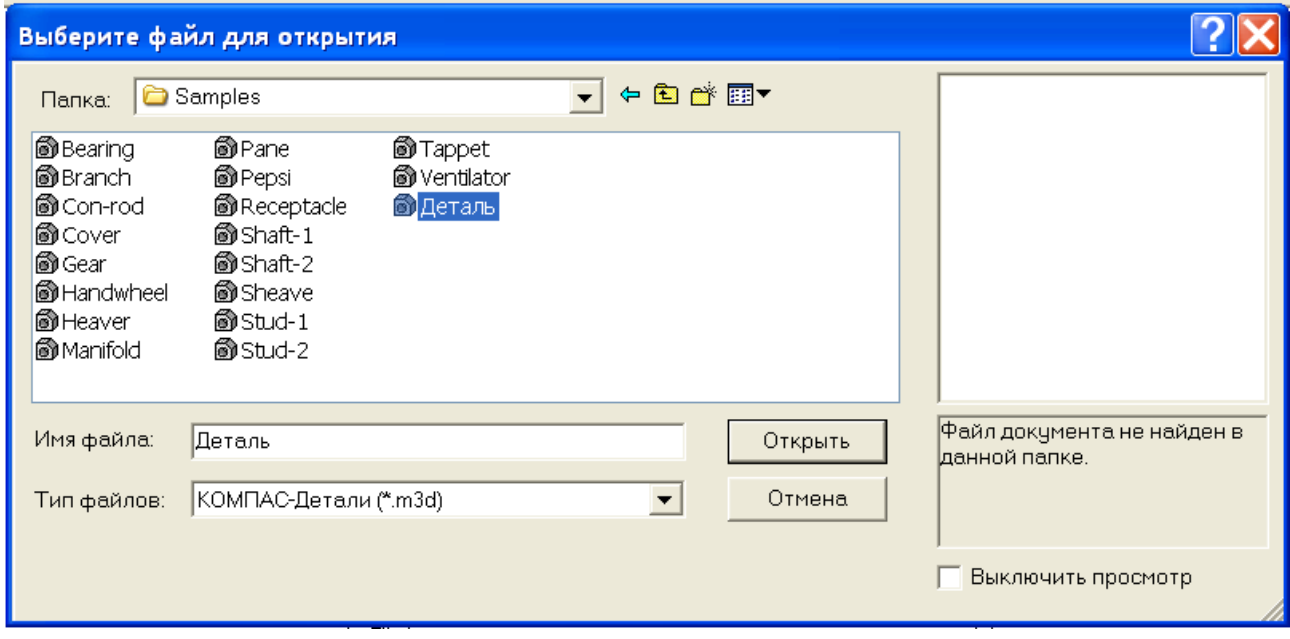

Рисунок 2.48

У вікні креслення з'явиться фантом зображення у вигляді габаритних прямокутників (види) (див. рисунок 2.49). За умовчанням система створює три види: вид спереду, вид зверху, вид зліва. Для того щоб змінити набір стандартних видів вибраної моделі, необхідно натиснути кнопку *Схема видов* і в діалоговому вікні *Выберите схему видов* клацнути лівою клавішею миші на прямокутнику, який відповідає вибраному виду, та натиснути кнопку *ОК*. У даному випадку необхідно створити вид спереду, вид зверху та аксонометрію деталі (див. рисунок 2.50).

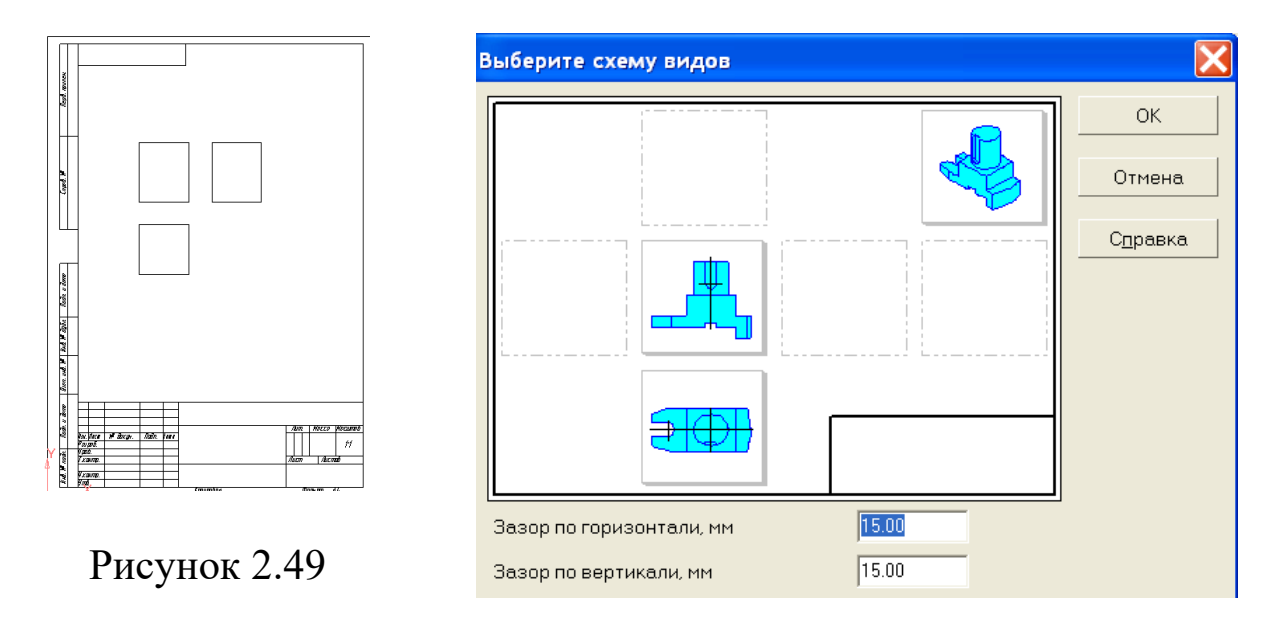

Рисунок 2.50

4 У вікні креслення встановлюють фантом зображення у вибраному місці й клацають лівою клавішею миші. На рисунку 2.51 зображено креслення тримірної деталі.

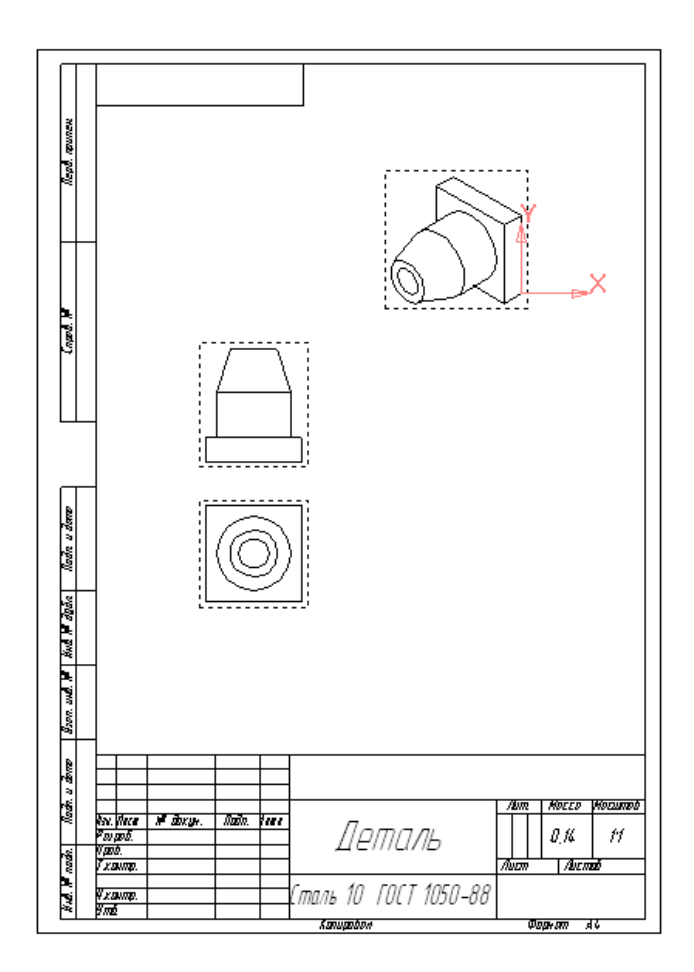

 $\mathbf \Omega$ АРІАНТИ $\mathfrak A$  $\mathbf \Omega$ ДАНд ЗВА $\mathsf{p}_\mathsf{q}$ Н $\bigcirc$  $\overline{\phantom{a}}$  $\bigcirc$  $\mathbf \Omega$ И $\mathsf{p}$  $\bigcirc$  $\blacksquare$ У

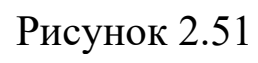

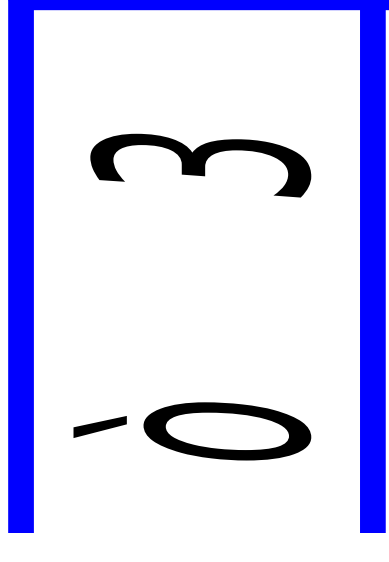

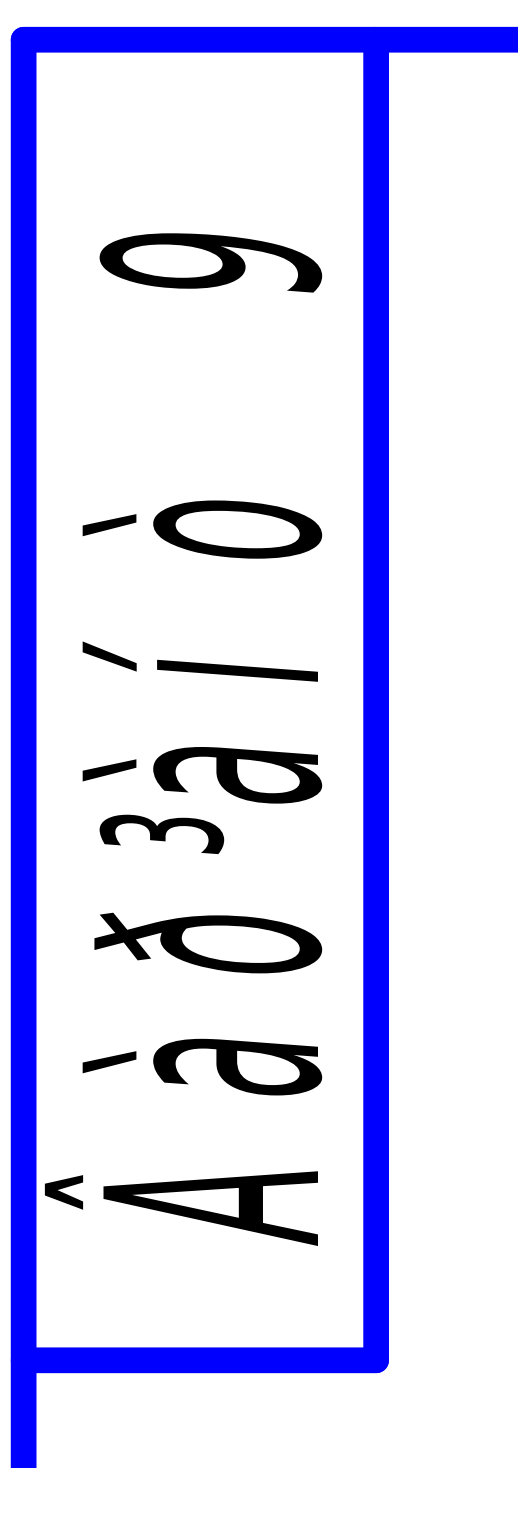

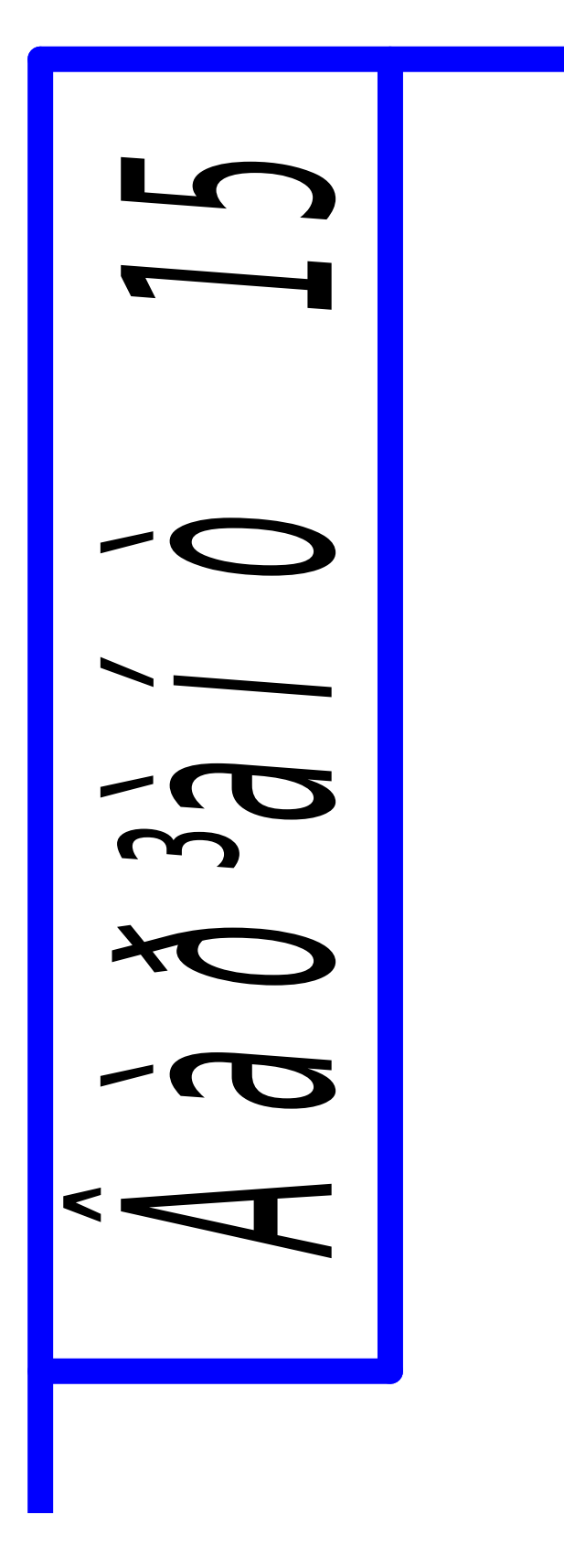

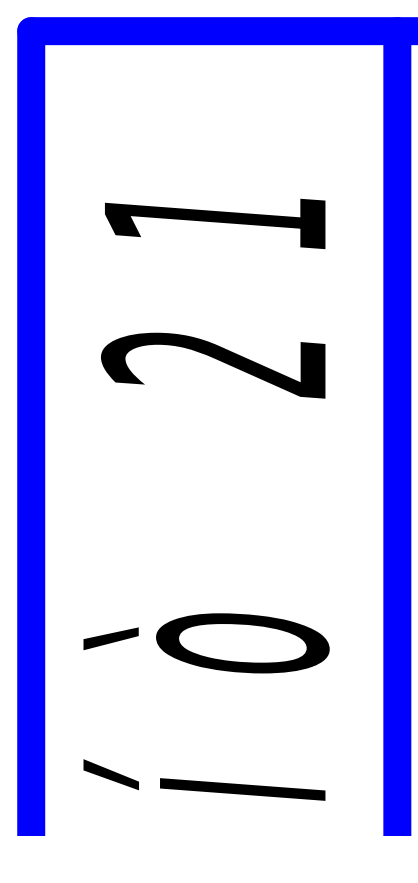

### **СПИСОК ЛІТЕРАТУРИ**

1 Ганин Н.Б. Создаем чертежи на компьютере в КОМПАС-3D LT. – М.: ДМК Пресс, 2005. – 184 с.

2 Чертежно-графический редактор КОМПАС-3D: Практ. руководство. – СПб.: АСКОН, 2001. – 474 с.

3 Кудрявцев Е.М. КОМПАС-3D V6. Основы работы в системе. – М.: ДМК Пресс, 2004. – 528 с.